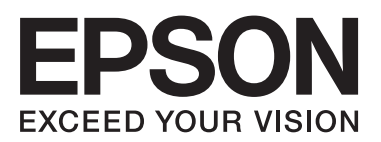

**راهنامی شبکه**

NPD6249-00 FA

 $\equiv$ 

## *محتوا*

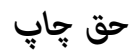

## *علایم [تجاری](#page-4-0)*

# *درباره این [دفترچه](#page-5-0) راهنام*

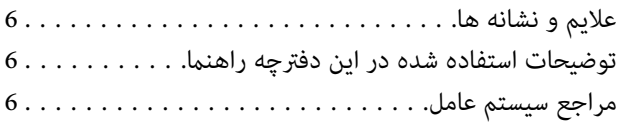

### *[مقدمه](#page-7-0)*

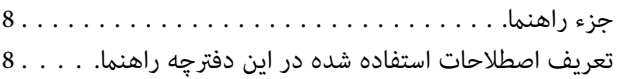

## *[آمادهسازی](#page-9-0)*

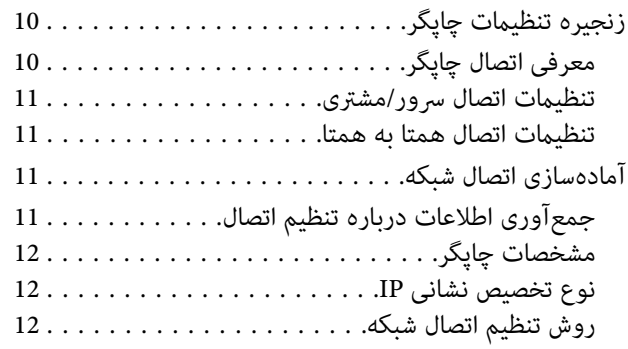

### *[اتصال](#page-13-0)*

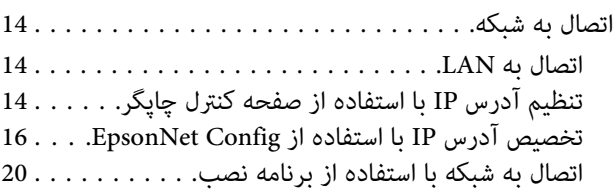

### *[تنظیامت](#page-21-0) عملکرد*

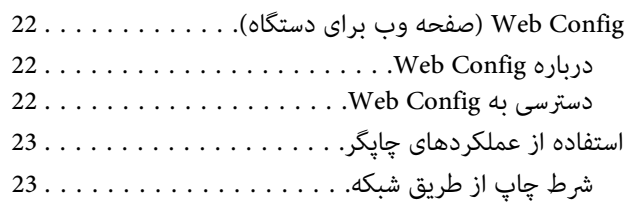

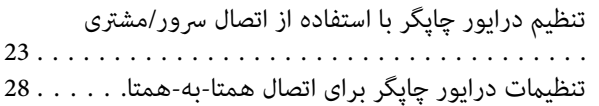

# *[تنظیامت](#page-29-0) امنیتی*

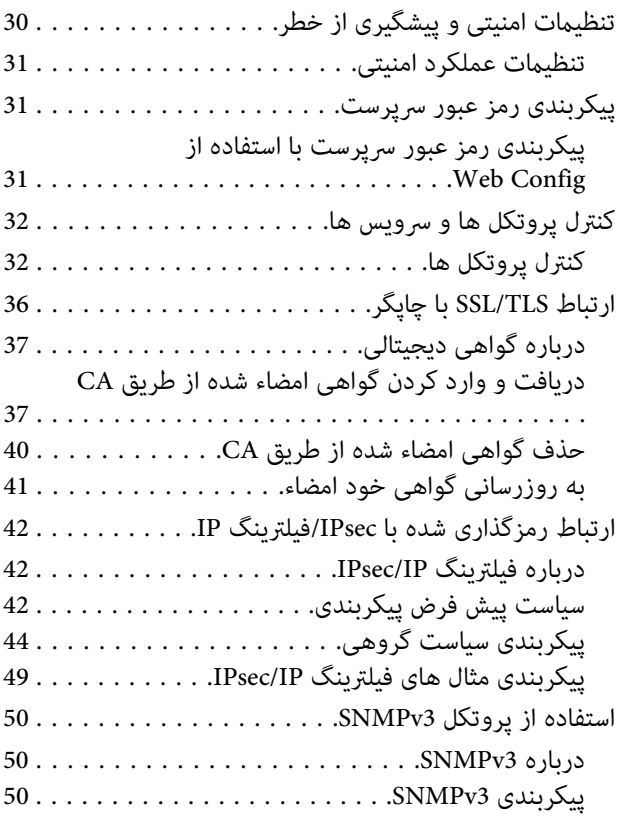

# *رفع [مشکلات](#page-51-0)*

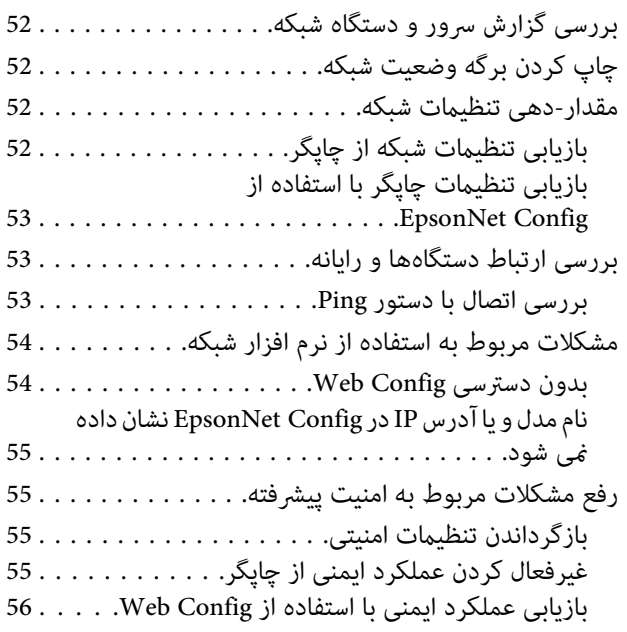

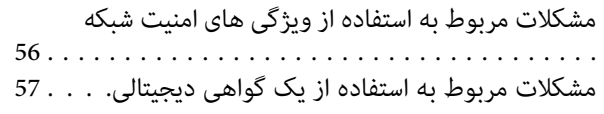

### *[ضمیمه](#page-60-0)*

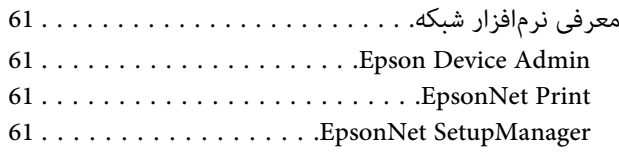

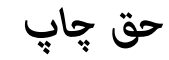

<span id="page-3-0"></span>هیچ بخشی از این نشریه را *نی* توان تکثیر کرده، در سیستم بازیابی ذخیره نمود یا وسیله ای، این الکترونیکی، مکانیکی، فتوکپی، ضبط یا طرق دیگر بدون اجازه کتبی از Seiko Epson Corporation انتقال داد. با توجه به اطلاعاتی که در اینجا مورد استفاده قرار می گیرد هیچ گونه مسئولیتی در مورد حق ثبت وجود ندارد. همینطور در قبال آسیب هایی که در نتیجه استفاده از این اطلاعات روی می دهد نیز هیچ مسئولیتی وجود ندارد. اطلاعات ارائه شده در اینجا قطع برای تا<br>در نتیجه استفاده از این اطلاعات روی می دهد نیز هیچ مسئولیتی وجود ندارد. اطلاعات ارائه شده در اینجا فقط با معصو

Seiko Epson Corporation و نه شرکت های وابسته به آن در برابر خریدار این محصول یا اشخاص ثالث در قبال آسیب، ضرر، هزینه، یا هزینه های متحمل شده توسط خریدار یا اشخاص .<br>ثالث که در نتیجه تصادف، سوءاستفاده یا استفاده نادرست از این محصول یا تغییرات یا تغییرات در این محصول یا (به جز ایالات متحده) عدم تطبیق با دستورالعمل های<br>راه اندازی و تعمیر و نگهداری Seiko Epson Corporation روی می دهد مس

Seiko Epson Corporation در مقابل هرگونه زیان یا مشکلاتی که در نتیجه استفاده از هرگونه لوازم اختیاری یا محصول می بوجود آید به غیر از آنهایی که بعنوان محصول اصلی<br>Epson وبا محصولات مجاز Epson توسط Seiko Epson Corporation شنا

Seiko Epson Corporation در قبال هر نوع آسیبی که با تداخل الکترومغناطیسی روی می دهد که در نتیجه استفاده از کابل های رابط می باشد به جز آنهایی که بعنوان محصولات تایید<br>شده Epson که توسط Seiko Epson Corporation طراحی شده اند،

Seiko Epson Corporation 2019 ©

ممکن است محتوای این دفترچه راهنما و مشخصات این محصول بدون اعلان قبلی تغییر کند.

# *علایم تجاری*

- <span id="page-4-0"></span>⊡ EXCEED YOUR VISION یک مارک تجاری ثبت شده و EXCEED YOUR VISION یا EXCEED YOUR VISION مارک تجاری<br>Seiko Epson Corporation هستند.
- $\rm{Microsoft}\,Corporation$  و ®Windows Vista مارک های تجاری ثبت شده شرکت Microsoft Corporation مارک های تجاری ثبت شده شرکت<br>هستند.
- $\Box$  اعلامیه عمومی: سایر نام های محصول که در اینجا استفاده می شود فقط برای اهداف شناسایی بوده و ممکن است علامت های تجاری مالکان مربوطه آنها باشند . Epson هرگونه حقوق حقوق عنوان شده در آنها را از خود سلب می کند.

### *درباره این دفترچه راهنام*

# علایم و نشانه ها

<span id="page-5-0"></span>*احتیاط: پیشگیری از آسیبهای بدنی باید دستورالعمل ها با دقت پیگیری شوند. برای*  $\overline{\mathbb{A}}$ 

> *:*c*مهم*

*پیشگیری از آسیب به دستگاهتان باید به دستورالعمل ها توجه کنید. برای*

 *دستورالعمل ها حاوی نکات مفید و محدودیت های عملیاتی چاپگر هستند. توجه:*

<mark>اطلاعات مرتبط</mark><br>♦ کلیک بر روی این نمادها شما را به اطلاعات مرتبط می برد.

# **توضیحات استفاده شده در این دفترچه راهنام**

تصاویر چاپگر استفاده شده در این دفترچه راهنما فقط مثال هستند. ممکن است بسته به مدل تفاوت های جزئی وجود داشته باشد، ولی روش<br>راه اندازی مشابه است.

**مراجع سیستم عامل**

#### **Windows**

Windows " ,"Windows Vista " ,"Windows 7 " ,"Windows 8 " ,"Windows 8.1 " ,"Windows 10 " نظیر عباراتی،دفترچهراهنام این در Windows " ,"Windows Server 2012 " ,"Windows Server 2012 R2 " ,"Windows Server 2016 " ,"Windows Server 2019 " ,"XP Server 2008 R2", "Windows Server 2008 R2", "Windows Server 2003 R2", "Windows Server 2008 R2 و به این سیستم عامل ها اشاره<br>دارند. به علاوه "Windows" برای رجوع به تمامی نسخه ها استفاده شده است.

- Windows<sup>®</sup>  $10$  سیستم عامل Microsoft<sup>®</sup>  $\Box$
- Windows<sup>®</sup> 8.1 سیستم عامل Microsoft<sup>®</sup>  $\Box$ 
	- 8 R سیستم عامل Windows ❏ ® Microsoft
- 7 R سیستم عامل Windows ❏ ® Microsoft
- $N$ indows Vista® سیستم عامل Microsoft®  $\Box$ 
	- Microsoft ❏ ® Windows عامل سیستم R XP
- Microsoft ❏ ® Windows عامل سیستم R XP Professional x64 Edition

راهنمای شبکه

- Microsoft ❏ ® Windows Server عامل سیستم R <sup>2019</sup>
- Microsoft ❏ ® Windows Server عامل سیستم R <sup>2016</sup>
- Microsoft ❏ ® Windows Server عامل سیستم R 2012 R2
	- Microsoft ❏ ® Windows Server عامل سیستم R <sup>2012</sup>
- Microsoft ❏ ® Windows Server عامل سیستم R 2008 R2
	- Microsoft ❏ ® Windows Server عامل سیستم R <sup>2008</sup>
- Microsoft ❏ ® Windows Server عامل سیستم R 2003 R2
	- Microsoft ❏ ® Windows Server عامل سیستم R <sup>2003</sup>

### *مقدمه*

# **جزء راهنام**

<span id="page-7-0"></span>در این دفترچه راهنما درباره نحوه اتصال چاپگر به شبکه توضیحاتی ارائه شده است، همچنین شامل اطلاعاتی درباره تنظیمات مربوط به<br>استفاده از عملکردهای مختلف است.

برای آشنا شدن با روش استفاده از عملکردها به *راهنامي کاربر* مراجعه .کنید

درباره تنظیم دستگاه ها و همچنین نرم افزارهای مورد استفاده برای مدیریت توضیحاتی ارائه شده است. **آمادهسازی**

درباره نحوه اتصال چاپگر به شبکه توضیح داده شده است. **اتصال**

**تنظیمات عملکرد**<br>درباره تنظیمات چاپ توضیح می دهد.

<mark>تنظیمات امنیتی</mark><br>درباره تنظیمات امنیتی مانند تنظیمات گذرواژه سرپرست و کنترل پروتکل توضیح میدهد.

**رفع مشکلات**<br>مقداردهی اولیه تنظیمات و عیبیابی شبکه را شرح میدهد.

# **تعریف اصطلاحات استفاده شده در این دفترچه راهنام**

اصطلاحات زیر در این دفترچه راهنما استفاده شده است.

#### **سرپرست**

فرد مسئول نصب و تنظیم دستگاه یا شبکه در دفتر یا سازمان. در سازمانهای کوچک، این فرد ممکن است سرپرستی دستگاه و شبکه را همزمان بر عهده داشته باشد. در سازمانهای بزرگ، سرپرست مسئول شبکه یا دستگاههای گروه بخشی است و سرپرست شبکه مسئول تنظیمات ارتباطی<br>بیرون از سازمان، مانند اینترنت، است.

#### **سرپرست شبکه**

فرد مسئول نظارت بر ارتباطات شبکه. فردی که روتر، سرور پروکسی، سرور DNS و سرور ایمیل را برای پایش ارتباطات اینترنت یا شبکه تنظیم<br>می)کند.

<mark>کاربر</mark><br>فردی که از دستگاههایی مانند چاپگر استفاده میکند.

#### **اتصال سرور/مشتری (به اشتراک گذاشنت چاپگر با استفاده از سرور Windows(**

اتصالی که نشان میدهد چاپگر از طریق شبکه یا با کابل USB به Windows متصل شده است و صف چاپ تنظیم شده بر روی سرور را میتوان به<br>اشتراک گذاشت. ارتباط بین چاپگر و رایانه از طریق سرور برقرار میشود و چاپگر از روی سرور کنترل میشود.

#### **اتصال همتا-به-همتا**

اتصالی که نشان میدهد چاپگر و رایانه از طریق هاب یا نقطه دسترسی به شبکه وصل شدهاند و کار چاپ را میتوان مستقیماً از رایانه انجام داد.

#### **Config Web ) صفحه وب دستگاه)**

سرور وب که درون دستگاه جای گرفته است. به آن Web Config گفته می شود. میتوانید وضعیت دستگاه را با مرورگر بررسی کنید و تغییر دهید.

#### **صف چاپ**

در Windows، *غ*اد هر درگاه روی دستگاه **Device and Printer (دستگاه و پرینتر**) *غ*ایش داده می شود مانند چاپگر. اگر دستگاه با دو یا چند<br>درگاه مانند TCP/IP استاندارد به شبکه وصل شده باشد، دو یا چند *غ*اد حتی برای یک دستگاه ای

**ابزار**

سایر موارد. عبارت کلی نرم افزار برای تنظیم یا مدیریت دستگاهی مانند EpsonNet SetupManager ،EpsonNet Config ،Epson Device Admin و<br>سایر موارد.

### **اسکی (کد استاندارد آمریکا برای تبادل اطلاعات)**

یکی از کدهای استاندارد نویسه. 128 نویسه تعریف میشود، از جمله نویسههای الفبایی (z–a–z، A)، اعداد عربی (0–9)، مادها، نویسههای خالی و نویسههای کنترلی. کاربرد "اسکی" در این راهنما به معنای 0x20–0x20) (عدد هگزادسیمال) زیر است و نویسههای کنترلی را شامل منیشود.

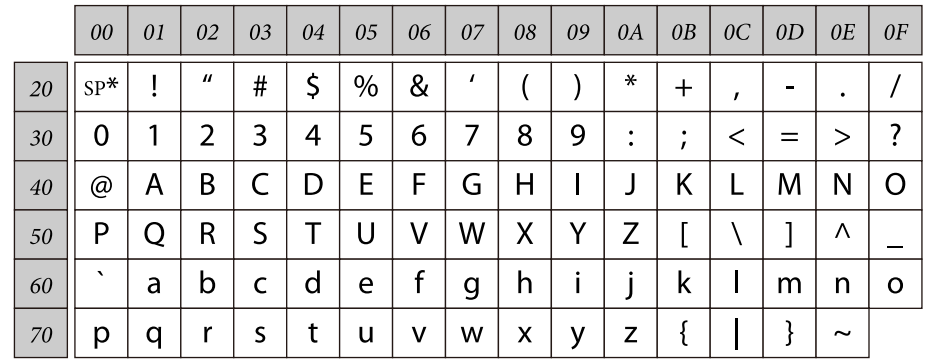

\* نویسه فاصله.

#### **یونیکد (UTF-8)**

کد بینالمللی استاندارد که زبانهای بزرگ جهان را پوشش میدهد. UTF-8 در این راهنما به معنای نویسههای رمزگذاری در قالب UTF-8 است.

# **آمادهسازی**

<span id="page-9-0"></span>این نویسه توضیح می دهد که قبل از انجام تنظیامت لازم است چه چیزهایی را آماده کنید.

# **زنجیره تنظیامت چاپگر**

تنظیمات اتصال چاپگر و راه اندازی های اولیه را انجام می دهید تا چاپگر برای کاربران قابل دسترسی باشد.

آماده $\begin{array}{|c|} \hline \mathbf{1} \end{array}$ ❏ جمعآوری اطلاعات تنظیم اتصال ❏ تصمیمگیری درباره روش اتصال  $\vert$  اتصال ❏ اتصال شبکه برقرار کنید ❏ تنظیامت درایور چاپگر اتنظیمات امنیتی  $\vert$ 3 ❏ تنظیامت سرپرست SSL/TLS ❏ ❏ کنترل پروتکل IPsec/IP فیلترینگ❏ **اطلاعات مرتبط** | ["اتصال" در](#page-13-0) صفحه 14 | "تنظیامت [عملکرد" در](#page-21-0) صفحه 22 | "تنظیامت [امنیتی" در](#page-29-0) صفحه 30

# **معرفی اتصال چاپگر**

دو روش زیر برای شبکه مستقیم چاپگر وجود دارد.

- ❏ اتصال /سرور مشتری (به اشتراک گذاشنت چاپگر با استفاده از سرور Windows(
	- ❏ اتصال همتا-به-همتا

#### **اطلاعات مرتبط**

- | "تنظیامت اتصال [سرور/مشتری" در](#page-10-0) صفحه 11
- | ["تنظیامت](#page-10-0) اتصال همتا به همتا" در صفحه 11

## **تنظیامت اتصال /سرور مشتری**

#### **روش اتصال:**

<span id="page-10-0"></span>چاپگر را از طریق هاب (سوییچ L2) به شبکه وصل کنید. چاپگر را میتوانید از طریق کابل SUB مستقیماً به سرور وصل کنید.

### **درایور چاپگر:**

درایور چاپگر را با توجه به سیستم عامل رایانههای مشتری روی سرور Windows نصب کنید. با ورود به سرور Windows و برقرار کردن اتصال<br>با چاپگر، درایور چاپگر روی رایانه مشتری نصب و قابل استفاده میشود.

### **ویژگیها:**

❏ چاپگر و درایور چاپگر را در دسته مدیریت کنید.

❏ بسته به ویژگیهای سرور، کار چاپ ممکن است زمانبر باشد زیرا همه کارهای چاپ از سرور چاپ عبور میکند.

❏ اگر سرور Windows خاموش باشد، کار چاپ انجاممنیگیرد.

**اطلاعات مرتبط** ◆ ["تعریف اصطلاحات استفاده](#page-7-0) شده در این دفترچه راهنما" در صفحه 8

### **تنظیامت اتصال همتا به همتا**

### **روش اتصال:**

چاپگر را از طریق هاب (سوییچ L2) به شبکه وصل کنید.

#### **درایور چاپگر:**

درایور چاپگر را بر روی رایانههای مشتری نصب کنید. در قالب بسته با استفاده از EpsonNet SetupManager یا به صورت خودکار با استفاده<br>از سباست گروه س<sub>ر</sub>ور Windows ارائه شود.

#### **ویژگیها:**

❏ کار چاپ بلافاصله آغاز میشود، زیرا ً مستقیام به چاپگر فرستاده میشود.

❏ میتوانید کار چاپ را تا زمان روشن بودن چاپگر ادامه دهید.

**اطلاعات مرتبط** ◆ ["تعریف اصطلاحات استفاده](#page-7-0) شده در این دفترچه راهنما" در صفحه 8

# **آمادهسازی اتصال شبکه**

# **جمعآوری اطلاعات درباره تنظیم اتصال**

برای اتصال شبکه به نشانی IP ، نشانی دروازه و ... نیاز دارید. موارد زیر را پیشاپیش بررسی کنید.

<span id="page-11-0"></span>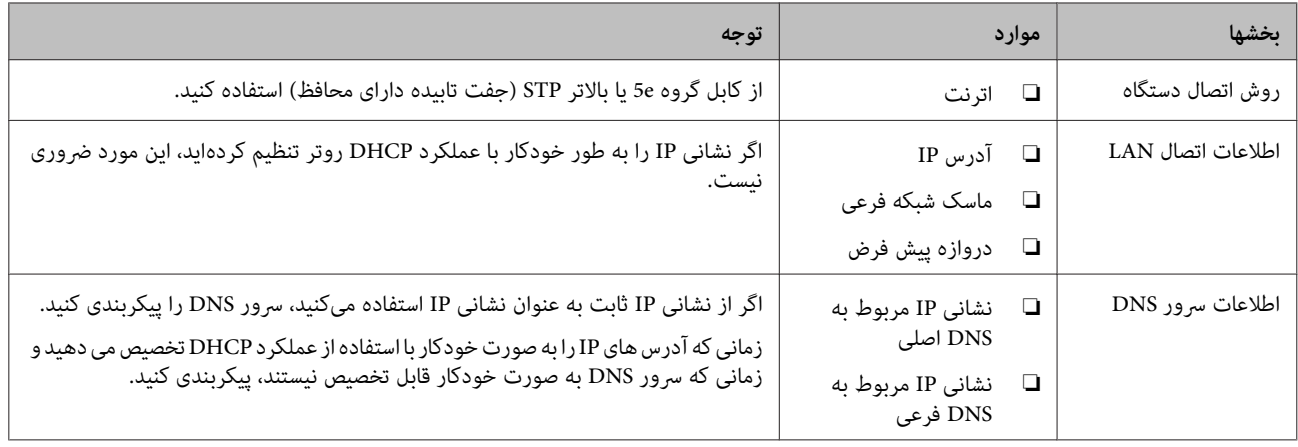

# **مشخصات چاپگر**

ویژگی که چاپگر از حالت استاندارد یا اتصال پشتیبانی میکند، به *راهنامي کاربر* مراجعه کنید.

### **نوع تخصیص نشانی IP**

دو روش برای تخصیص نشانی IP به چاپگر وجود دارد.

### **تخصیص IP ثابت:**

نشانی IP اختصاصی از پیش تعیین شده را به چاپگر اختصاص دهید.

این آدرس IP حتی در صورت روشن شدن چاپگر یا روتر تغییر نمیکند و شما میتوانید دستگاه را با آدرس IP مدیریت کنید.

این نوع برای شبکهای که چاپگرهای فراوانی به آن متصل است، مانند شرکت بزرگ یا مدرسه، مناسب است.

#### **تخصیص خودکار با عملکرد DHCP:**

پس از برقرار شدن ارتباط بین چاپگر و روتر دارای قابلیت DHCP ، نشانی IP درست به طور خودکار تخصیص مییابد.

اگر تغییر دادن نشانی IP دستگاه خاصی دشوار باشد، باید نشانی IP را ً قبلا رزرو و کنید سپس تخصیص دهید.

**توجه:**<br>برای درگاه صف چاپ، پروتکلی مانند EpsonNet Print Port را انتخاب کنید که بتواند آدرس IP را به طور خودکار تشخیص دهد.

# **روش تنظیم اتصال شبکه**

برای تنظیمات اتصال مربوط به نشانی IP، ماسک زیرشبکه و دروازه پیشفرض چاپگر به روش زیر عمل کنید.

**استفاده از صفحه چاپگر:**

با استفاده از صفحه چاپگر تنظیمات را انجام دهید. می توانید آدرس IP، ماسک شبکه فرعی، دروازه پیش فرض و سایر موارد را قبل از اتصال به<br>شبکه تنظیم کنید.

#### **استفاده از Config EpsonNet:**

از EpsonNet Config از کامپیوتر سرپرست استفاده کنید. میتوانید چندین چاپگر را تنظیم کنید، به شرطی که همه آنها با کابل اترنت به شبکه متصل باشند. اگر بتوانید برای این تنظیم یک اترنت بسازید و تنظیم شبکه را برای چاپگر ایجاد کنید و سپس چاپگر را به شبکه معمولی وصل کنید،<br>می توانید خطرهای امنیتی را در سطح پایین حفظ کنید.

#### **استفاده از برنامه نصب:**

در صورت استفاده از برنامه نصب، شبکه چاپگر و رایانه مشتری به طور خودکار تنظیم میشود. تنظیم با پیروی از دستورالعملهای برنامه نصب صورت میگیرد، حتی اگر چندان با شبکه آشنا نباشید. این زمانی پیشنهاد میشود که بخواهید چاپگر و چندین کامپیوتر را با اتصال سرور/ مشتری (به اشتراک گذاشتن با سرور Windows) تنظیم کنید.

#### **اطلاعات مرتبط**

- | ["تنظیم](#page-13-0) آدرس [IP](#page-13-0) با استفاده از صفحه کنترل [چاپگر" در](#page-13-0) صفحه 14
- | ["تخصیص](#page-15-0) آدرس [IP](#page-15-0) با استفاده از [Config EpsonNet "در](#page-15-0) صفحه 16
	- | "اتصال به شبکه با استفاده از برنامه [نصب" در](#page-19-0) صفحه 20

# **اتصال**

<span id="page-13-0"></span>این فصل محیط یا روال اتصال چاپگر به شبکه را شرح میدهد.

# **اتصال به شبکه**

## **اتصال به LAN**

از طریق اترنت اجازه دهید چاپگر به شبکه وصل شود.

**اطلاعات مرتبط** | "اتصال به شبکه با استفاده از برنامه [نصب" در](#page-19-0) صفحه 20

# **تنظیم آدرس IP با استفاده از صفحه کنترل چاپگر**

تنظیمات اولیه آدرس IP را انجام دهید مانند آدرس میزبان، ماسک شبکه فرعی، دروازه پیش فرض و سایر موارد.

در این بخش در مورد نحوه تنظیم آدرس IP ثابت توضیح داده می شود.

برای انتخاب موارد، از دکمه های برای جابجایی فوکوس استفاده کنید و سپس دکمه **OK** را برای تأیید انتخابتان فشار دهید.

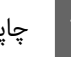

A چاپگر را روشن .کنید

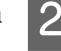

B **Menu) منو)** را از صفحه اصلی صفحه کنترل انتخاب کنید.

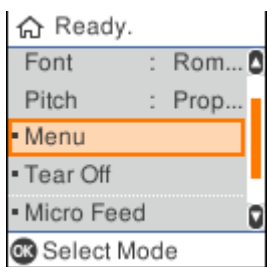

C **Settings Network) تنظیامت شبکه)** - **Setup Advanced) نصب و جوی پیشرفته)** را انتخاب کنید.

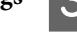

D **IP/TCP** را انتخاب .کنید

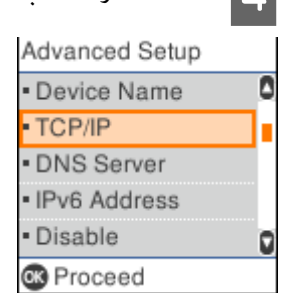

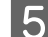

**Auto) خودکار)** را انتخاب کنیدتا آدرس IP با استفاده از عملکرد DHCP به صورت خودکار از دستگاهی مانندروتر تنظیم شود. <sup>E</sup>**) Manual دستی)** را انتخاب .کنید صورت خودکار انجام می شوند و راه اندازی آدرس IP کامل می شود. تنظیامت مربوط به **Address IP) آدرس IP (**، **Mask Subnet) ماسکشبکه )فرعی** و **Gateway Default) دروازهپیش فرض)** به

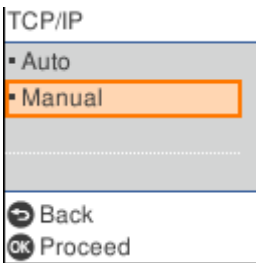

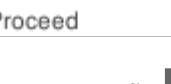

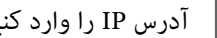

**عی** آدرس IP را وارد کنید.<br>وقتی ◄ یا ◀ را انتخاب می کنید، فوکوس بین بخش هایی که با نقطه از هم جدا شده اند به عقب و جلو جابجا می شوند.

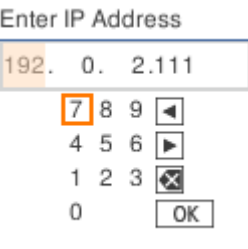

7 | به همین روش Subnet Mask (**ماسک شبکه فرعی**) و Default Gateway (**دروازه پیش فرض**) را نیز تنظیم کنید.<br>بعد از یایان مراحل تنظیم و راه اندازی، به صفحه Advanced Setup (**نصب و جوی پیشرفته**) باز می گردید.

#### *توجه: اگر ترکیب Address IP) آدرس IP ، (Mask Subnet) ماسک شبکه فرعی) و Gateway Default) دروازه پیش فرض) اشتباه باشد، راه ادامه اندازی نخواهد یافت. بررسی کنید مقادیر وارد شده صحیح .باشند*

### **تنظیم سرور DNS**

بعد از اینکه آدرس IP را تنظیم کردید، در صورت لزوم سرور DNS را پیکربندی کنید.

A **Server DNS) سرور DNS (**را در صفحه **Setup Advanced) نصب و جوی پیشرفته)** انتخاب .کنید

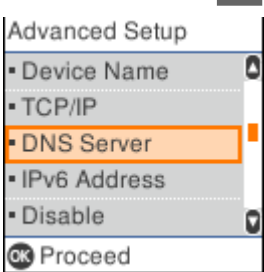

B **Auto) خودکار)** یا **Manual) دستی)** را انتخاب کنید.

<span id="page-15-0"></span>بعداز اینکهآدرسIP روی **Auto) خودکار)** تنظیم شدمی توانید**Auto) خودکار)** یا **Manual) دستی)** رادر تنظیامت سرور DNS انتخاب کنید. اگر آدرس سرور DNS را به صورت خودکار دریافت نکردید، باید **Manual (دستی)** را انتخاب، به مرحله بعدی بروید و آدرس سرور DNS را وارد کنید.

وقتی **Auto) خودکار)** را انتخاب می کنید، مراحل راه اندازی سرور DNS کامل می شود.

حید آدرس IP مربوط به DNS اولیه را وارد کنید.<br>وقتی ܐ یا حی را انتخاب می کنید، فوکوس بین بخش هایی که با نقطه از هم جدا شده اند به عقب و جلو جابجا می شوند.

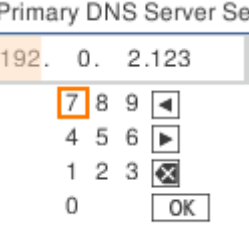

اگر سرور DNS دوم را به همین روش تنظیم کنید.<br>اگر سرور DNS دوم وجود ندارد، آن را روی "0.0.0.0" تنظیم کنید.

بعد از پایان مراحل تنظیم و راه اندازی، به صفحه **Setup Advanced) نصب و جوی پیشرفته)** باز می گردید.

### **تخصیص آدرس IP با استفاده از Config EpsonNet**

تخصیص آدرس IP به چاپگر با استفاده از Config EpsonNet.

### **EpsonNet Config نصب**

وقتی از EpsonNet Config استفاده می کنید، نصب کننده را از دیسک نرم افزار که همراه با چاپگر ارائه شده است اجرا کنید و دستورالعمل<br>های روی صفحه را دنبال کنید.

### **EpsonNet Config اجرای**

.کنید اجرا را **EpsonNet Config** < **EpsonNet Config SE** < **EpsonNet** < **(ها ( برنامه All Programs**

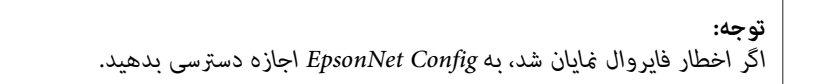

### **تنظیم آدرس IP**

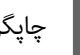

وسن کنید.<br>**[1] چاپگر** را روشن کنید.

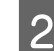

 $\mathcal{P}$  چاپگر را با کابل اترنت به شبکه وصل کنید.

فهروع EpsonNet Config.<br>فهرست چاپگرهای متصل به شبکه ظاهر میشود. ظاهر شدن آنها کمی زمان میبرد.

روی چاپگری که می خواهید راه اندازی کنید دو بار کلیک کنید.  $\bm{A}$ 

اگر چاپگر را به شبکه ای وصل کردید که عملکرد DHCP دارد، آدرس IP با استفاده از عملکرد DHCP تخصیص داده می شود و سپس<br>● مایش داده می شود.

*توجه:*

- ❏ *اگر چندین چاپگر با مدل مشابه را متصل کرده باشید، میتوانید چاپگر را با نشانی MAC شناسایی کنید.*
	- ❏ *بعد از اتصال چاپگر به شبکه می توانید روش تخصیص آدرس IP را تغییر دهید.*

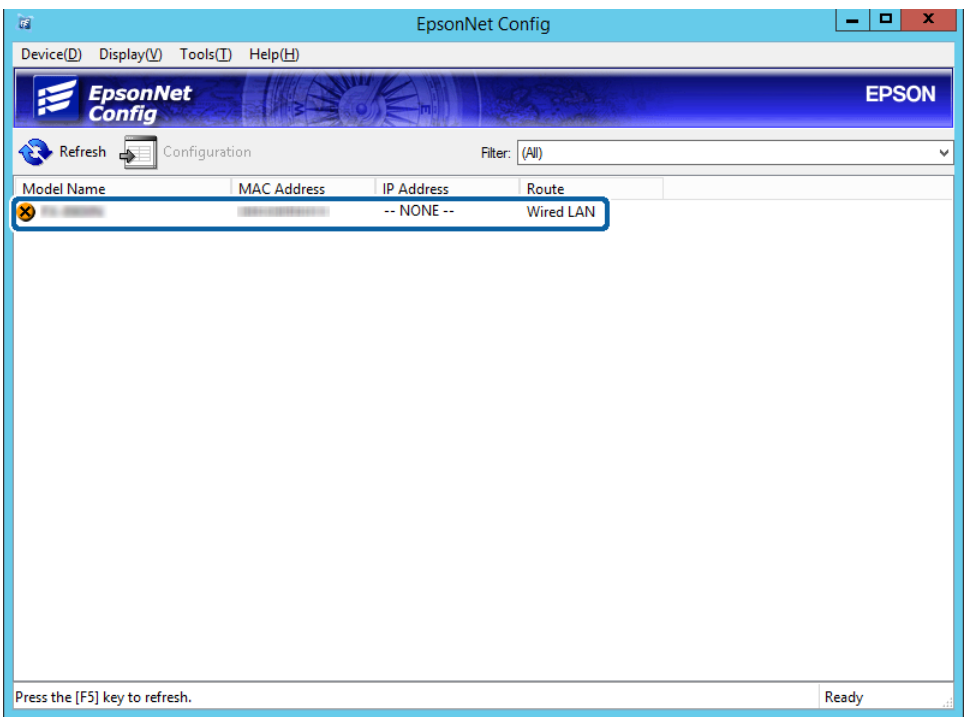

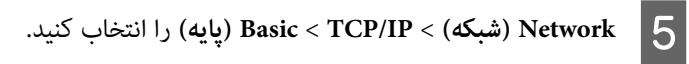

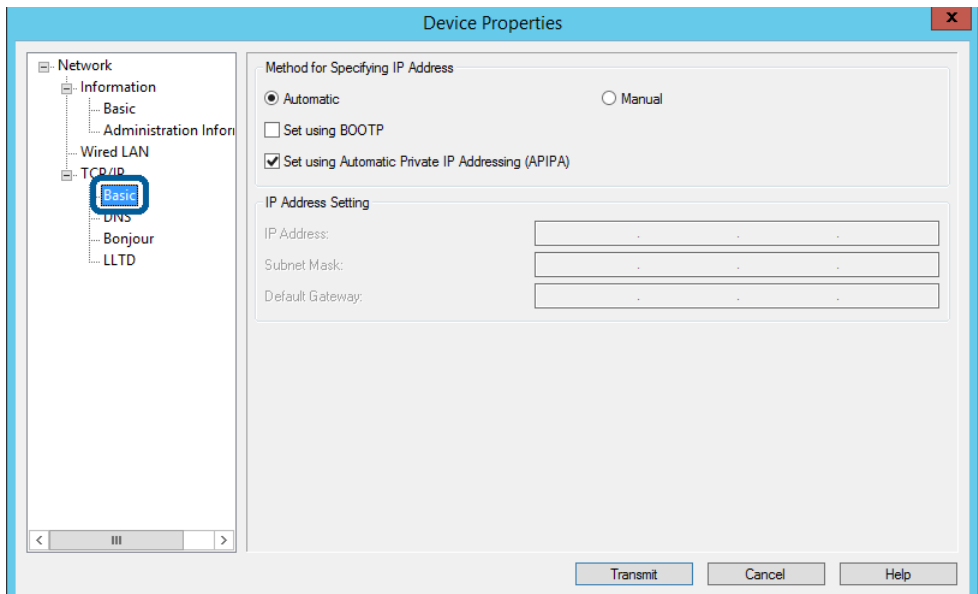

هاینشانی **Address IP) آدرس IP (**, **Mask Subnet) ماسک فرعی شبکه)**, و **Gateway Default) دروازه پیش فرض)** را وارد F کنید.

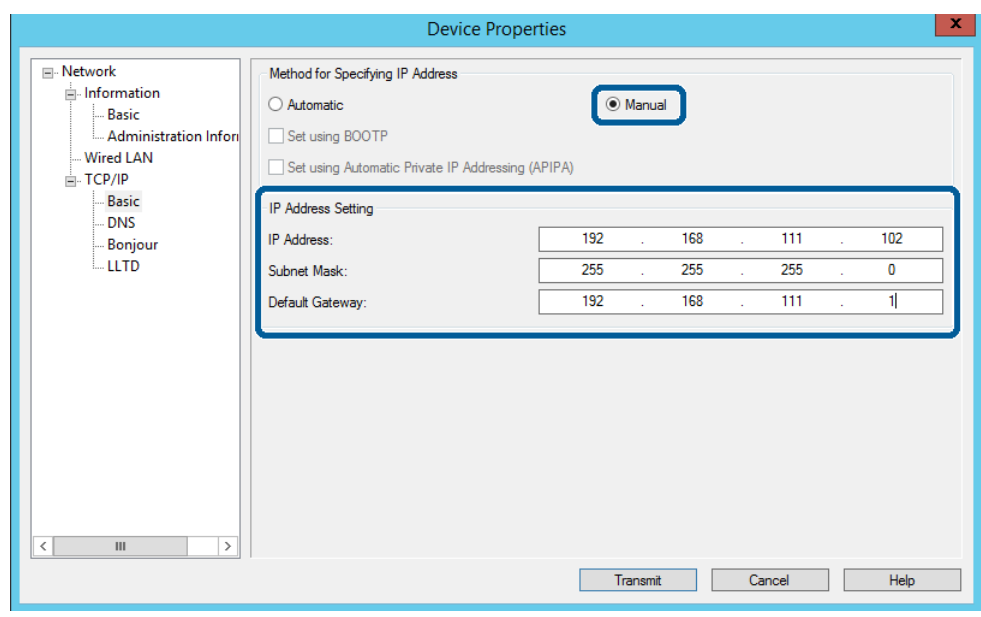

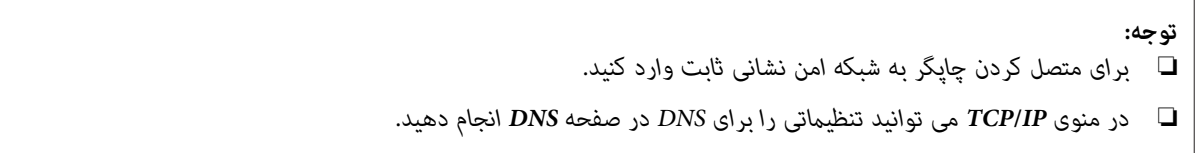

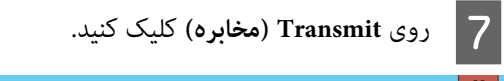

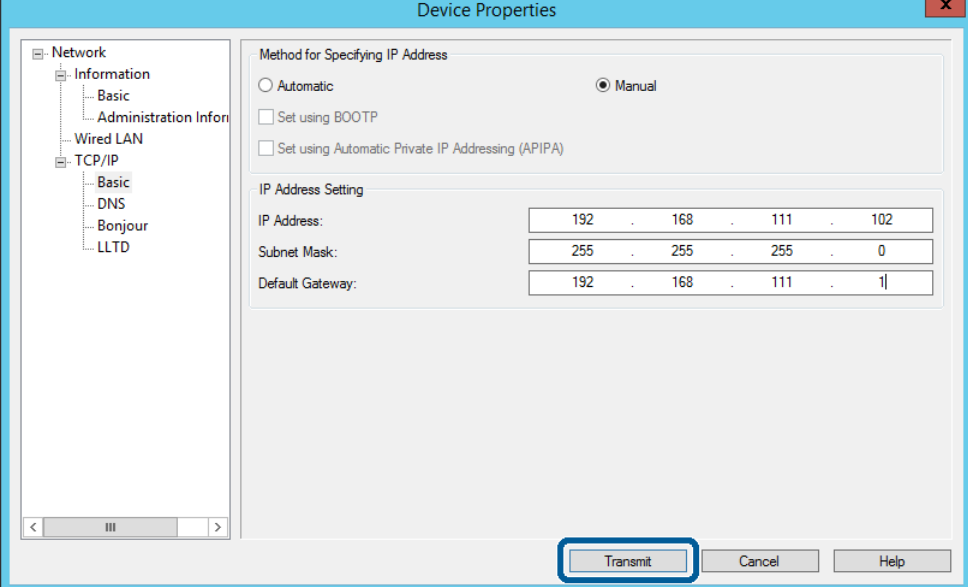

H در صفحه تأیید روی **OK) تایید)** کلیک کنید.

I بر روی **OK) تایید)** کلیک .کنید

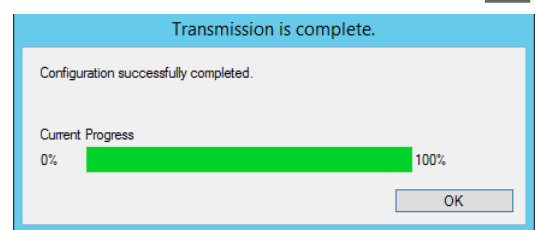

<span id="page-19-0"></span>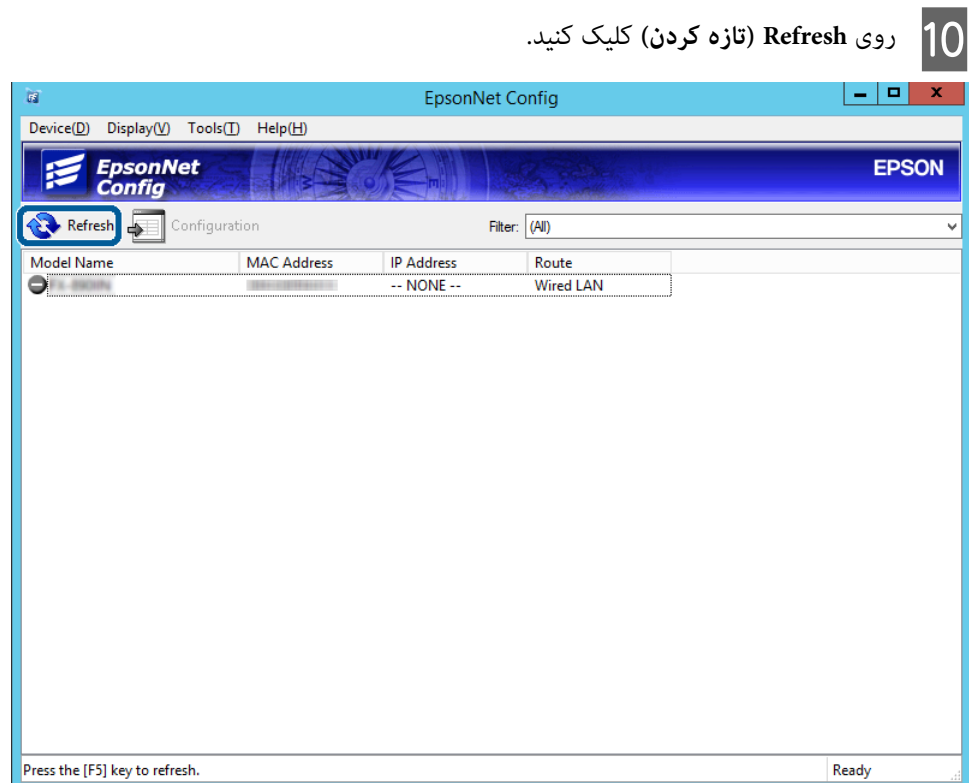

روی آدرس IP تخصیص داده شده کلیک کنید.

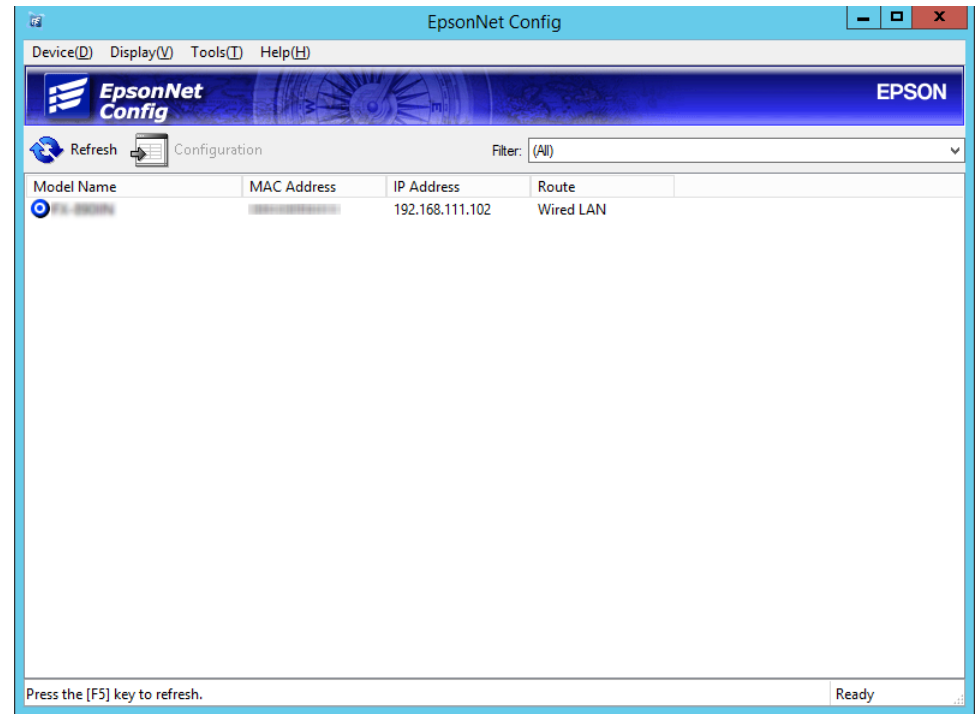

# **اتصال به شبکه با استفاده از برنامه نصب**

برای وصل کردن چاپگر به رایانه بهتر است از برنامه نصب استفاده کنید.

A لوح فشرده نرمافزار را در رایانه قرار دهید و سپس دستورالعملهای روی صفحه را دنبال کنید.

<mark>تا زمانی که صفحه <sub>ن</sub>مایش داده شود، Ethernet Connection (ا**تصال اترنت)** را انتخاب<br>..</mark> کنید کنید کلیک دنبال **بعدی)** صفحهرا **) Next** روی روی های سپس دستورالعمل  $|2|$ کنید و

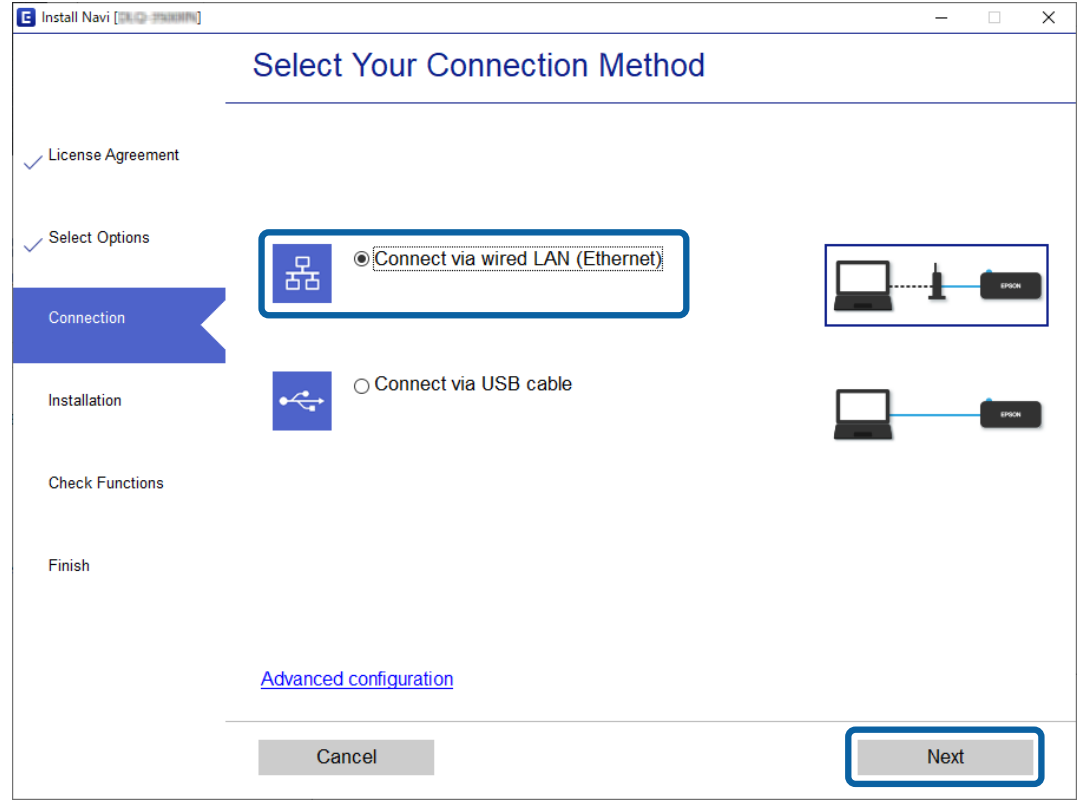

اگر چاپگر را با استفاده از کابل اترنت به شبکه وصل می کنید، صفحه بعدی را که نمایش داده می شود دنبال کنید. چاپگر را انتخاب کنید و سپس روی **Next) بعدی)** .کنید کلیک

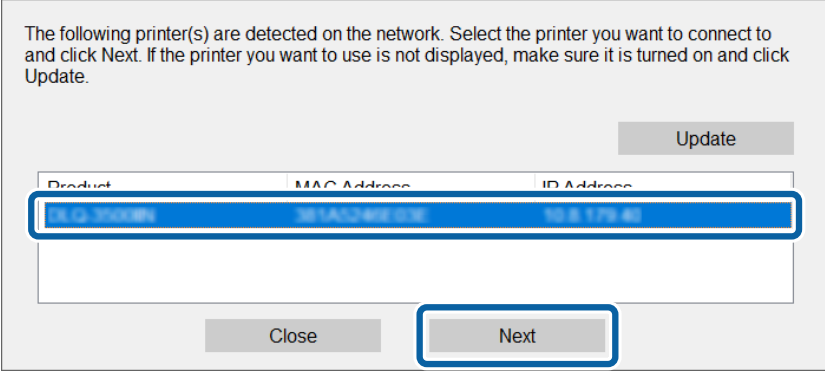

دستورالعمل های روی صفحه را دنبال کنید.  $\mathbf S$ 

# **تنظیامت عملکرد**

<span id="page-21-0"></span>این فصل نخستین تنظیماتی را که باید برای استفاده از عملکردهای دستگاه اعمال شود، شرح میدهد.

در این مبحث، روال@ای اعمال تنظیمات از رایانه سرپرست با استفاده از Web Config شرح داده میشود.

# **Config Web صفحه ( وب برای دستگاه)**

### **Web Config درباره**

Web Config یک برنامه بر اساس مرورگر برای پیکربندی تنظیمات چاپگر است.

برای دسترسی به Config Web ابتدا باید یک آدرس IP به چاپگر اختصاص داده باشید.

**توجه:**<br>می توانید با پیکربندی رمز عبور سرپرست برای چاپگر، تنظیمات را قفل کنید.

### **دسترسی به Config Web**

دو روش برای دسترسی به Config Web وجود دارد . JavaScript باید در مرورگر فعال باشد.

### **وارد کردن آدرس IP**

Config EpsonNet را شروع کنید و سپس روی چاپگر در لیست دو بار کلیک کنید.

آدرس IPچاپگر را در یک مرورگر وب وارد کنید. اگر از طریق HTTPS به Web Config دسترسی پیدا می کنید، پیام هشداری روی صفحه ظاهر<br>میشود، زیرا در این حالت از گواهی خود-امضا شده ذخیره شده در چاپگر استفاده میشود.

- ❏ دسترسی از طریق HTTPS 4IPv:> آدرس IP چاپگر>://https) بدون )> < 6IPv: /]آدرس IP چاپگر]://https) با )] [
- ❏ دسترسی از طریق HTTP 4IPv:> آدرس IP چاپگر ://http) <بدون )> < 6IPv: /]آدرس IP چاپگر ://http) [با )] [

<span id="page-22-0"></span>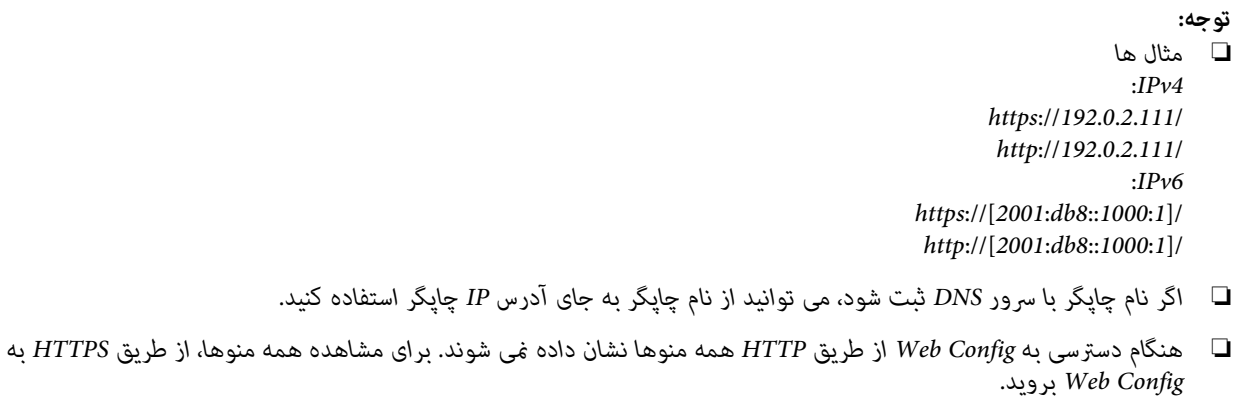

**اطلاعات مرتبط**

- $\bullet$  ["ارتباط](#page-35-0) SSL/TLS با [چاپگر" در](#page-35-0) صفحه 36
- | "درباره گواهی [دیجیتالی" در](#page-36-0) صفحه 37

# **استفاده از عملکردهای چاپگر**

برای استفاده از عملکرد چاپ چاپگر این گزینه را فعال کنید.

# **شرط چاپ از طریق شبکه**

برای چاپ از طریق شبکه شرط زیر باید برقرار باشد. میتوانید این تنظیمات را با استفاده از درایور چاپگر و عملکردهای سیستم عامل پیکربندی .کنید

- ❏ نصب کردن درایور چاپگر
- ❏ ایجاد صف چاپ برای رایانه
	- ❏ تنظیم درگاه شبکه

# **تنظیم درایور چاپگر با استفاده از اتصال /سرور مشتری**

چاپگر را تنظیم کنید تاچاپ کردن از رایانهای که قبلاً به عنوان سرور چاپ تنظیم شده است، فعال شود؛ سپس چاپگر را به اشتراک بگذارید. درایور چاپگر را برای سرور و مشتری روی سرور چاپ نصب کنید. در صورت استفاده از برنامه نصب، تنظیم شبکه چاپگر یا رایانه، نصب درایور و ساختن<br>صف چاپ به طور خودکار انجام میگیرد.

### **تنظیم درگاه های استاندارد Windows — IP/TCP**

درگاه استاندارد TCP/IP را در سرور چاپ تنظیم کنید و صف چاپ را برای چاپ شبکه ایجاد کنید.

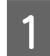

صفحه دستگاه ها و چاپگرها را باز کنید.  $\begin{array}{|c|} \hline \end{array}$ 

Windows 10/Windows Server 2019/Windows Server 2016 ❏ **سخت (Hardware and Sound** < **(صفحهکنترل ( Control Panel** < **(Windows سیستم (Windows System** < رویشروع **افزار و صدا)** > **Printers and Devices) دستگاهها و چاپگرها)** .کنید کلیک

- Windows 8.1/Windows 8/Windows Server 2012 R2/Windows Server 2012 ❏ Desktop (میزکار) > Settings (تنظیمات) > Control Panel (پانل کنترول) > Hardware and Sound (سخت افزار و صدا) یا<br>Hardware (سخت افزار) > Devices and Printers (دستگاه ها و چاپگرها).
- Windows 7/Windows Server 2008 R2 ❏ **Printers and Devices) دستگاه ها و چاپگرها)** کلیک کنید. رویشروع > **Panel Control پانل ( کنترول)** > **Sound and Hardware) سختافزار و صدا)** (یا**Hardware) سختافزار)** > )
- Windows Vista/Windows Server 2008 <del>□</del> بررویشروع > **Panel Control) پانل کنترول)** > **Sound and Hardware) سختافزار و صدا)** > **Printers) چاپگرها)**کلیک کنید.
- Windows XP/Windows Server 2003 R2/Windows Server 2003 ❏ رویشروع > **Panel Control) پانل کنترول)** > **Hardware Other and Printers) چاپگرها و سایر سختافزار)** > **Printers Faxes and) چاپگرها و فکس ها)** .کنید کلیک

B افزودن چاپگر.

- Windows 10/Windows 8.1/Windows 8/Windows Server 2019/Windows Server 2016/Windows Server 2012 <del>□</del> R2/Windows Server 2012 **فهرست نیست)** را انتخاب کنید. روی **printer Add) افزودن چاپگر)** کلیک کنید و سپس **listed t'isn want I that printer The) چاپگری کهمی خواهم در**
	- Windows 7/Windows Server 2008 R2 ❏ روی **printer Add) افزودن چاپگر)** .کنید کلیک
	- Windows Vista/Windows Server 2008 ❏ روی **Printer Install) نصب چاپگر)** .کنید کلیک
	- Windows XP/Windows Server 2003 R2/Windows Server 2003 <del>□</del> روی **Printer Install) نصب چاپگر)** و کنید کلیک سپس روی **Next) بعدی)** .کنید کلیک

C افزودن يک چاپگر محلی.

- Windows 10/Windows 8.1/Windows 8/Windows Server 2019/Windows Server 2016/Windows Server 2012 ❏ R2/Windows Server 2012 **(تنظیامتدستی شبکهبا چاپگر چاپگرمحلییا افزودن (Add a local printer or network printer with manual settings** را انتخاب كرده و سپس روی **Next) بعدی)** كلیك .كنید
	- Windows 7/Windows Server 2008 R2/Windows Vista/Windows Server 2008 ❏ روی **printer local a Add) افزودن چاپگر محلی)** .کنید کلیک
- Windows XP/Windows Server 2003 R2/Windows Server 2003 ❏ کنید. **computer this to attached printer Local) چاپگرمحلی متصل بهاین رایانه)** را انتخاب و کنید روی **Next) بعدی)** کلیک

 $\vert 4$ 

Create <mark>a new port (ایجاد درگاه جدید)</mark> را انتخاب کنید و Standard TCP/IP Port (**درگاه استاندارد TCP/IP)** را به عنوان نوع<br>درگاه انتخاب کنید و سپس روی Next (**بعدی**) کلیک کنید. **بعدی)** کلیک **) Next** روی سپس درگاه انتخاب کنید و

برای Windows XP/Windows Server 2003 R2/Windows Server 2003 (بعدی) در صفحه /Add Standard TCP<br>IP Printer Port Wizard (ویزارد افزودن درگاه چاپگر استاندارد TCP/IP) کلیک کنید.

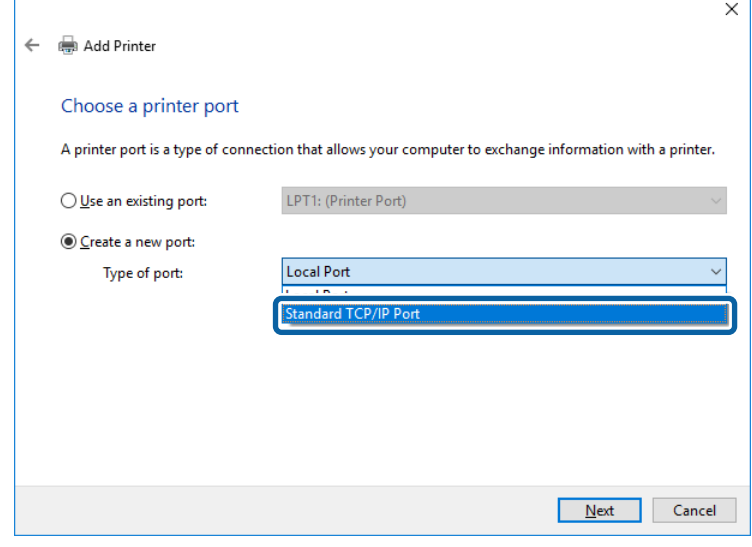

Host Name or IP Address (نام میزبان یا آدرس IP) یا Printer Name or IP Address (نام چاپگر یا<br>س روی Next (بع*د*ی) کلیک کنید. سپس روی **Next) بعدی)** کلیک رادر و چاپگر وارد کنید یا نام **(IP** نشانیIP E**آدرس**

**name Port) نام درگاه)** را عوض نکنید.

*توجه:*

روی **Continue) ادامه)** کلیک کنید وقتی صفحه **Control Account User) کنترل دسترسی کاربر)**منايش داده می شود.

**Standard TCP/IP** درصفحه**)شد انجام (Done** رویWindows XP/Windows Server 2003 R2/Windows Server 2003برای .کنید کلیک**) چاپگر پورت TCP / IP استاندارد (Printer Port**

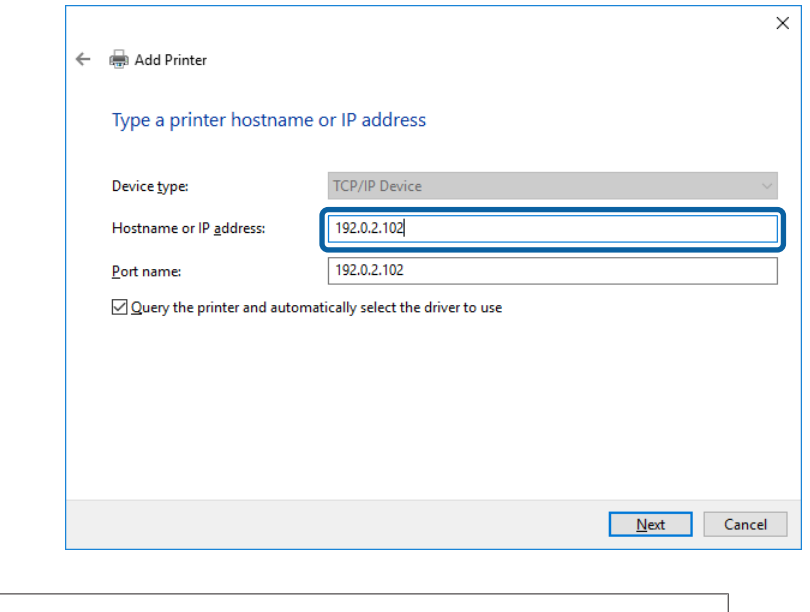

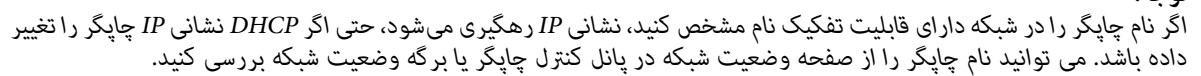

ناه انداز چاپگر را تنظیم کنید.<br>⊑ ⊥اگر راه انداز چاپگر قبلا نصب شده است:<br>■ ⊥اگر راه انداز چاپگر قبلا نصب شده است:

**Manufacturer( ) سازنده** و **Printers) چاپگرها)** را انتخاب کنید . روى **Next) بعدی)** كلیك .كنید

❏ اگر راه انداز چاپگر قبلا نصب نشده است: روی **Disc Have) دیسکدارم)** و کنید کلیک لوح فشردهنرمافزارارائه شدهبا چاپگرراواردکنید . روی **Browse) مرور)**کلیک کنید و سپس پوشه شآمل راه انداز چاپگر را در سی دی انتخاب کنید. مطمئن شوید که پوشه درست را انتخاب کرده اید. محل پوشه<br>ممکن است بسته به سیستم عامل شما متفاوت باشد. ممکن است بسته به سیستم عامل شما متفاوت باشد.<br>نسخه 32 بیتی WINX86 :Windows:  $WINX64:$  بیتی Windows بیتی

حستورالعمل های روی صفحه را دنبال کنید.  $\begin{bmatrix} \mathbf{7} \end{bmatrix}$ 

برای Windows Vista/ راه اندازی کامل شده است. برای Windows Server 2003 R2/Windows Server 2003 برای 2008 Server Windows و جدیدتر، پیکربندی پورت را بررسی .کنید

در هنگام استفاده از چاپگر با اتصال سرور/مشتری (به اشتراک گذاشتن چاپگر با سرور Windows)، تنظیمات اشتراک چاپگر را اعمال کنید.

### **اطلاعات مرتبط** | "اشتراک گذاری [چاپگر" در](#page-26-0) صفحه 27

### *بررسی پیکربندی درگاه — Windows*

بررسی کنید که آیا درگاه مناسب برای صف چاپ تنظیم شده است یا خیر.

مفحه دستگاه ها و چاپگرها را باز کنید. **1** 

- Windows 10/Windows Server 2019/Windows Server 2016 ❏ **سخت (Hardware and Sound** < **(صفحهکنترل ( Control Panel** < **(Windows سیستم (**start > **Windows System**روی **افزار و صدا)** > **Printers and Devices) دستگاهها و چاپگرها)** .کنید کلیک
- Windows 8.1/Windows 8/Windows Server 2012 R2/Windows Server 2012 ❏ Desktop (میزکار) > Settings (تنظیمات) > Control Panel (پانل کنترول) > Hardware and Sound (سخت افزار و صدا) یا<br>Hardware (سخت افزار) > Devices and Printers (دستگاه ها و چایگرها).
- Windows 7/Windows Server 2008 R2 ❏ روی شروع > Control Panel (پا**نل کنترول**) > Hardware and Sound (س**خت افزار و صدا)** (یا Hardware (**سخت افزار)**) ><br>Devices and Printers (**دستگاه ها و چاپگرها)** کلیک کنید.
- Windows Vista/Windows Server 2008 ❏ بررویشروع > **Panel Control) پانل کنترول)** > **Sound and Hardware) سختافزار و صدا)** > **Printers) چاپگرها)**کلیک کنید.

### B صفحه ویژگیهای چاپگر را باز کنید.

- Windows 10/Windows 8.1/Windows 8/Windows 7/Windows Server 2019/Windows Server 2016/Windows <del>□</del> Server 2012 R2/Windows Server 2012/ Windows Server 2008 R2 روی آیکون چاپگر کلیک راست کرده و سپس روی **properties Printer) خصوصیات چاپگر)** .کنید کلیک
- Windows Vista ❏ روی آيكون چاپگر کلیک راست کرده و سپس **administrator as Run) اجرا بهعنوان مدیر)** > **Properties) خصوصیات)** را انتخاب .کنید
- Windows Server 2008 ❏ روی آیکون چاپگر کلیک راست کرده و سپس روی **Properties) خصوصیات)** کلیک کنید.
- <span id="page-26-0"></span>**Port IP/TCP Standard) درگاه استاندارد IP/TCP (**را انتخاب کنید و سپس روی کنید و **درگاه ها)** کلیک **)**  C روی برگه **Ports** کلیک .کنید **پیکربندی درگاه) ) Configure Port**
	- پیکربندی درگاه را بررسی کنید.  $\vert \hspace{.04cm} 4 \vert$
	- ❏ برای حالت RAW بررسی کنید که **Raw** در بخش **Protocol) پروتکل)** انتخاب شده باشد و سپس روی **OK) تایید)** .کنید کلیک
- ❏ برای LPR بررسی کنید که**LPR** دربخش**Protocol) پروتکل)**انتخابشدهباشد " . PASSTHRU "رادر**name Queue) نامصف)**از **LPR Settings) تنظیامت LPR (**وارد .کنید **Enabled Counting Byte LPR) فعال سازی شامرش بایت LPR (**را انتخاب كرده و سپس روی **OK) تایید)** .کنید کلیک

### **گذاری اشتراک چاپگر**

در هنگام استفاده از چاپگر با اتصال سرور/مشتری (به اشتراک گذاشتن چاپگر با سرور Windows)، اشتراک چاپگر را از سرور چاپ تنظیم .کنید

A **Panel Control) پانل کنترل)** > **printers and devices View ) مشاهده دستگاهها و چاپگرها)** را از سرور چاپ انتخاب کنید.

ے وی نماد چاپگر(صف چاپ)ی که می خواهید به اشتراک بگذارید راس-کلیک راست کنید و سپس روی زبانه Printer<br>Properties (**ویژگیهای چاپگر**) > Sharing (ا**شتراک گذاری**) کلیک نمایید. **گذاری)** کلیک **اشتراک ) Sharing** < **چاپگر) های ویژگی ) Properties**

C **printer this Share) اشتراک گذاری این چاپگر)** را انتخاب و کنید سپس **name Share) نام اشتراک)** را وارد کنید.

برای 2012 Server Windows ، بر روی **Options Sharing Change) تغییر گزینه های اشتراک گذاری)** و کنید کلیک تنظیامت را پیکربندی .کنید

### **نصب درایورهای دیگر**

اگر نسخه Windows سرور و مشتری متفاوت باشد، پیشنهاد میشود که درایورهای دیگری را روی سرور چاپ نصب کنید.

A **Panel Control) پانل کنترل)** > **printers and devices View ) مشاهده دستگاهها و چاپگرها)** را از سرور چاپ انتخاب کنید.

- روی *نما*د چاپگری که می خواهید با کلاینت ها به اشتراک بگذارید کلیک راست کرده و سپس روی زبانه Printer Properties (**ویژگی )** .کنید کلیک **گذاری اشتراک ) Sharing چاپگر)** > **های**  $|2|$ 
	- C روی **Drivers Additional) درایورهای دیگر)** .کنید کلیک

برای 2012 Server Windows ، بر روی **Options Sharing Change) تغییر گزینه های اشتراک گذاری)** و کنید کلیک تنظیامت را پیکربندی کنید.

- D نسخه های Windows را برای مشتریها انتخاب و کنید سپس بر روی **OK) تایید)** کلیک کنید.
	- E فایل اطلاعات درایور چاپگر (\*.inf) را انتخاب و درایور را نصب کنید.

**اطلاعات مرتبط** | "استفاده از چاپگر مشترک" در صفحه 28

### **استفاده از چاپگر مشترک**

<span id="page-27-0"></span>لازم است سرپرست کلاینت ها را از نام رایانه اختصاص یافته به سرور چاپ و نحوه افزودن آن به رایانه های خودشان مطلع سازد. اگر هنوز درایورهای دیگری پیکربندی نشده اند، به کلاینت ها نحوه استفاده از Devices and Printers (**دستگاه ها و چاپگرها**) برای افزودن چاپگر<br>مشترک را اطلاع دهید.

اگر از قبل درایورهای دیگری در سرور چاپ پیکربندی شده اند، این مراحل را دنبال کنید:

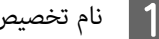

A نام تخصیص یافته به سرور چاپ را در **Explorer Windows** انتخاب کنید.

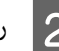

و روی چاپگری که می خواهید استفاده کنید دو بار کلیک کنید. **ای** 

**اطلاعات مرتبط**

- | "اشتراک گذاری [چاپگر" در](#page-26-0) صفحه 27
- | "نصب [درایورهای](#page-26-0) دیگر" در صفحه 27

### **تنظیامت درایور چاپگر برای اتصال همتا-به-همتا**

برای اتصال همتا-به-همتا (چاپ مستقیم ،) درایور چاپگر باید روی تکتک رایانههای مشتری نصب شده باشد.

**اطلاعات مرتبط** | "تنظیم درایور چاپگر" در صفحه 28

### **تنظیم درایور چاپگر**

برای سازمانهای کوچک، نصب درایور چاپگر بر روی همه رایانههای مشتری پیشنهاد میشود.

*توجه:* اگر قرار است چندین رایانه مشتری از چاپگر استفاده کنند، با استفاده از EpsonNet SetupManager و تحویل دادن درایور در قالب بسته، زمان<br>نصب کاهش چشمگیری می<u>ب</u>ابد.

A نصبکننده را اجرا .کنید

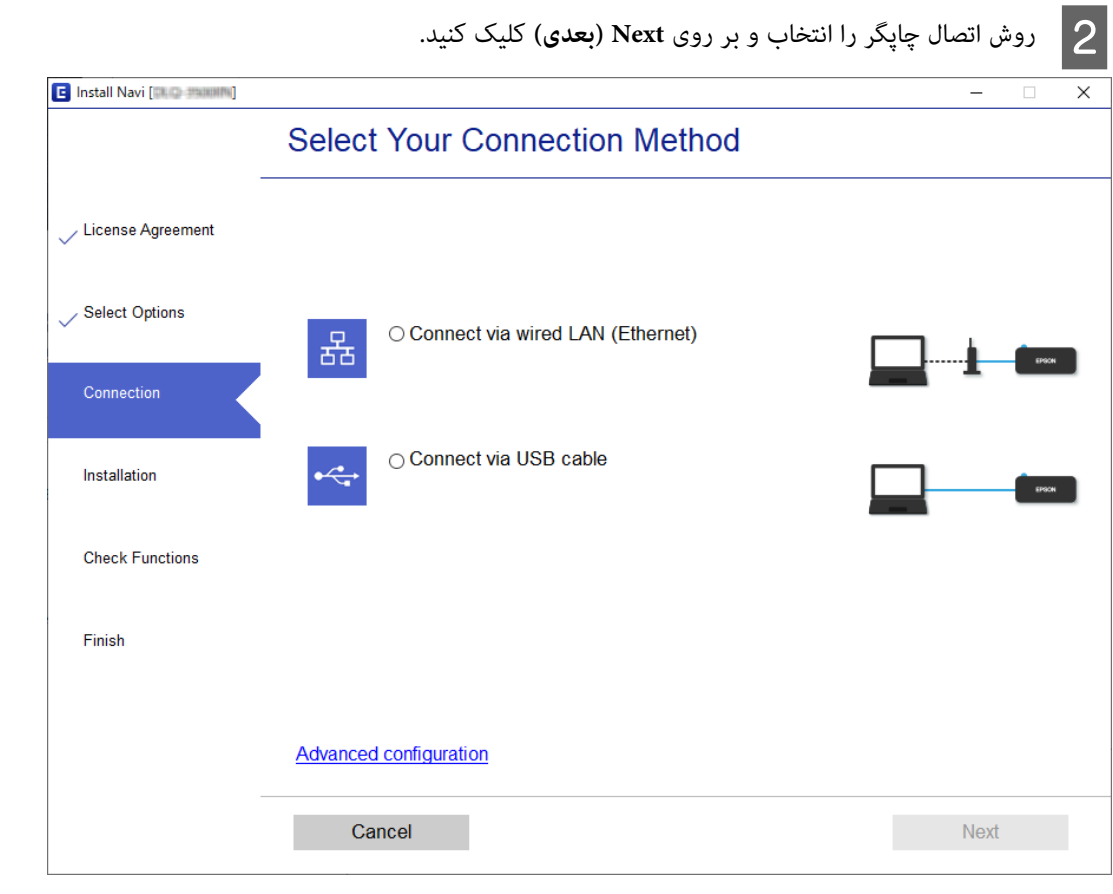

*توجه:*

در صورت ظاهر شدن Select Software Installation (انتخاب نصب نرم افزار)، گزینه Change or re-set the connection<br>method (تغییر یا تنظیم مجدد روش اتصال) را انتخاب و بر روی Next (بعدی) کلیک کنید.

دستورالعمل های روی صفحه را دنبال کنید.  $\vert 3 \vert$ 

#### **اطلاعات مرتبط**

| ["SetupManager EpsonNet "در](#page-60-0) صفحه 61

# **تنظیامت امنیتی**

در این بخش درباره تنظیامت امنیتی توضیح داده شده است.

# **تنظیامت امنیتی و پیشگیری از خطر**

<span id="page-29-0"></span>اگر دستگاهی به شبکه متصل شود، میتوانید از راه دور به آن دسترسی پیدا کنید. در ضمن، بسیاری از افراد میتوانند دستگاه را به اشتراک<br>بگذارند و کارآیی و راحتی را افزایش دهند. هر چند، احتمال دسترسی غیرقانونی، استفاده غیرمجاز و دس

برای پیشگیری از این خطرها، چاپگرهای Epson از فناوریهای امنیتی مختلفی بهره میگیرند. در صورت لزوم دستگاه را بر اساس شرایط .رف پیست کی دست کرد.<br>محیطی که در اطلاعات محیط مشتری گنجانده شده است تنظیم کنید.

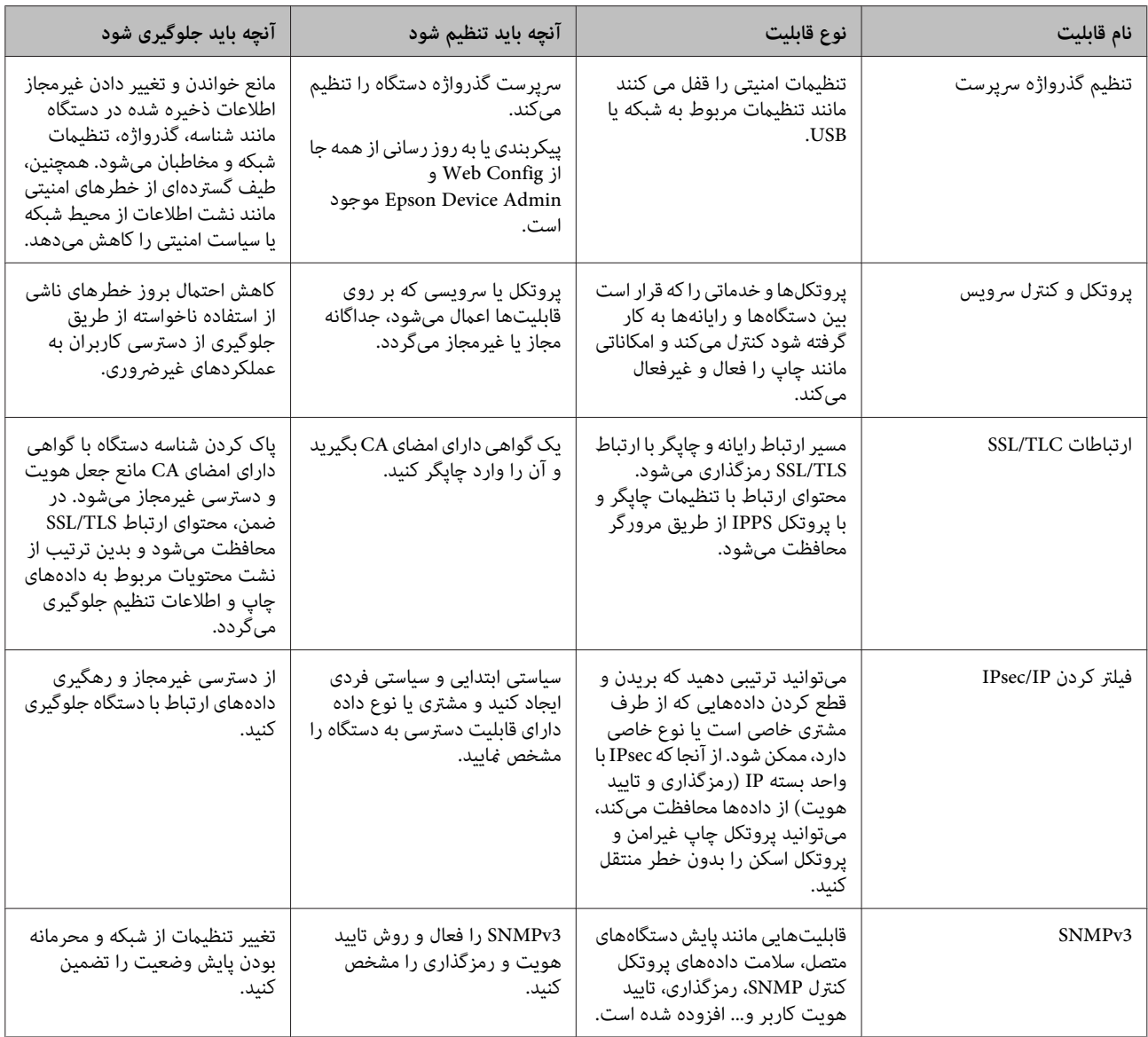

**اطلاعات مرتبط**

- | "پیکربندی رمز عبور سرپرست" در صفحه 31
- | "کنترل پروتکل [ها و سرویس](#page-31-0) ها" در صفحه 32
- | ["ارتباط](#page-35-0) [TLS/SSL](#page-35-0) با [چاپگر" در](#page-35-0) صفحه 36

# **تنظیامت عملکرد امنیتی**

<span id="page-30-0"></span>در هنگام تنظیم کردن فیلترینگ IPsec توصیه می شود با استفاده از SSL/TLS به Web Config دسترسی پیدا کنید تا اطلاعات مربوط به<br>تنظیمات را جابجا کنید و مشکلات امنیتی مانند دستکاری یا رهگیری کاهش پابد.

**پیکربندی رمز عبور سرپرست** 

اگر گذرواژه سرپرست ایجاد کنید، کاربران غیر از سرپرست نمیتوانند تنظیمات مربوط به سرپرست سیستم را تغییر دهند. با استفاده از<br>Web Config می توانید رمز عبور سرپرست را تنظیم کرده و تغییر دهید.

**اطلاعات مرتبط** | "پیکربندی رمز عبور سرپرست با استفاده از Config Web "در صفحه 31

## **پیکربندی رمز عبور سرپرست با استفاده از Config Web**

با استفاده از Config Web می توانید رمز عبور سرپرست را تنظیم کنید.

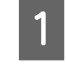

بروید و **Settings Administrator) تنظیامت سرپرست)** > **Password Administrator Change) تغییر رمز** Web Config انتخاب .کنید **عبور مدیر)** را

<mark>ے کیک رمز عبور در New Password (رمز ورود جدید) و Confirm New Password (تأیید رمز ورود جدید) وارد کنید.<br>اگر می خواهید رمز عبور را به رمز عبور جدیدی تغییر دهید، رمز عبور فعلی را وارد کنید.</mark>

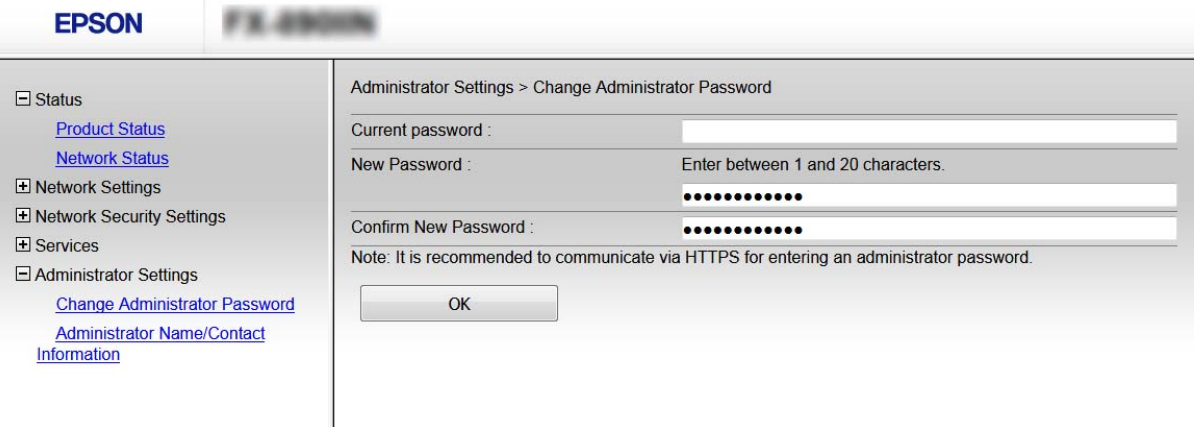

C **OK) تایید)** را انتخاب کنيد.

#### *توجه:*

- <span id="page-31-0"></span>□ برای تنظیم کردن یا تغییر دادن گزینههای قفل شده منو، بر روی *Administrator Login (*و**رود ورود سرپرست**) کلیک کنید و گذرواژه *سرپرست را وارد کنید.*
- ❏ *برای حذفکردن رمزعبور سرپرست،روی Settings Administrator) تنظیامت سرپرست) > Password Administrator Delete) رمز ورود مدیر را حذف کنید) کلیک کنید و رمز عبور سرپرست را وارد کنید.*

#### **اطلاعات مرتبط**

| "دسترسی به [Config Web "در](#page-21-0) صفحه 22

# **کنترل پروتکل ها و سرویس ها**

می توانید با استفاده از گذرگاه ها و پروتکل های مختلف چاپ کنید. می توانید با محدود کردن چاپ از گذرگاه های مشخص یا با کنترل<br>عملکردهای موجود خطرات ناخواسته امنیتی را کاهش دهید.

# **کنترل پروتکل ها**

تنظیمات پروتکل را پیکربندی کنید.

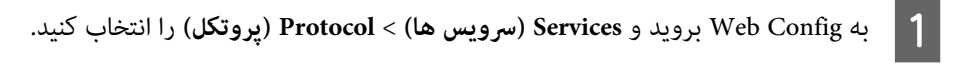

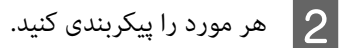

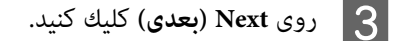

تنظیامت در چاپگر اعامل می شوند. <sup>D</sup> بر روی **OK) تایید)** کلیک .کنید

```
اطلاعات مرتبط
                   | "دسترسی به Config Web "در صفحه 22
| "پروتکل هایی که می توانید فعال یا غیرفعال کنید " در صفحه 32
                        | "موارد تنظیم پروتکل" در صفحه 34
```
### **پروتکل هایی که می توانید فعال یا غیرفعال کنید**

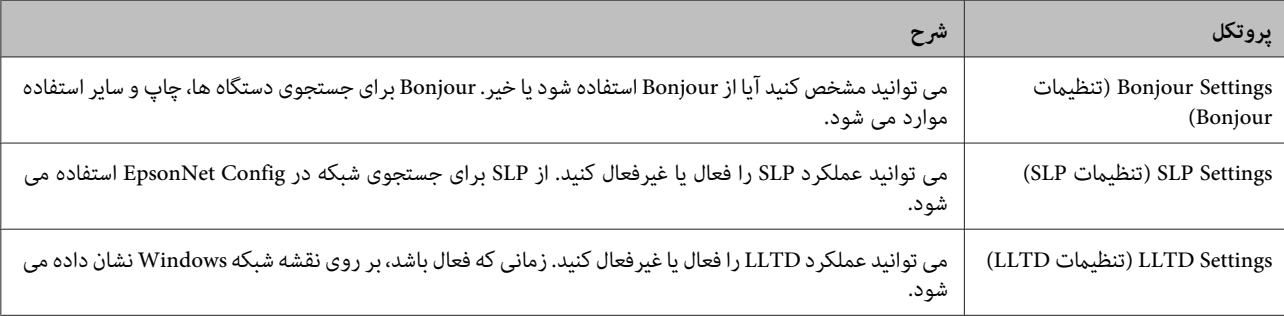

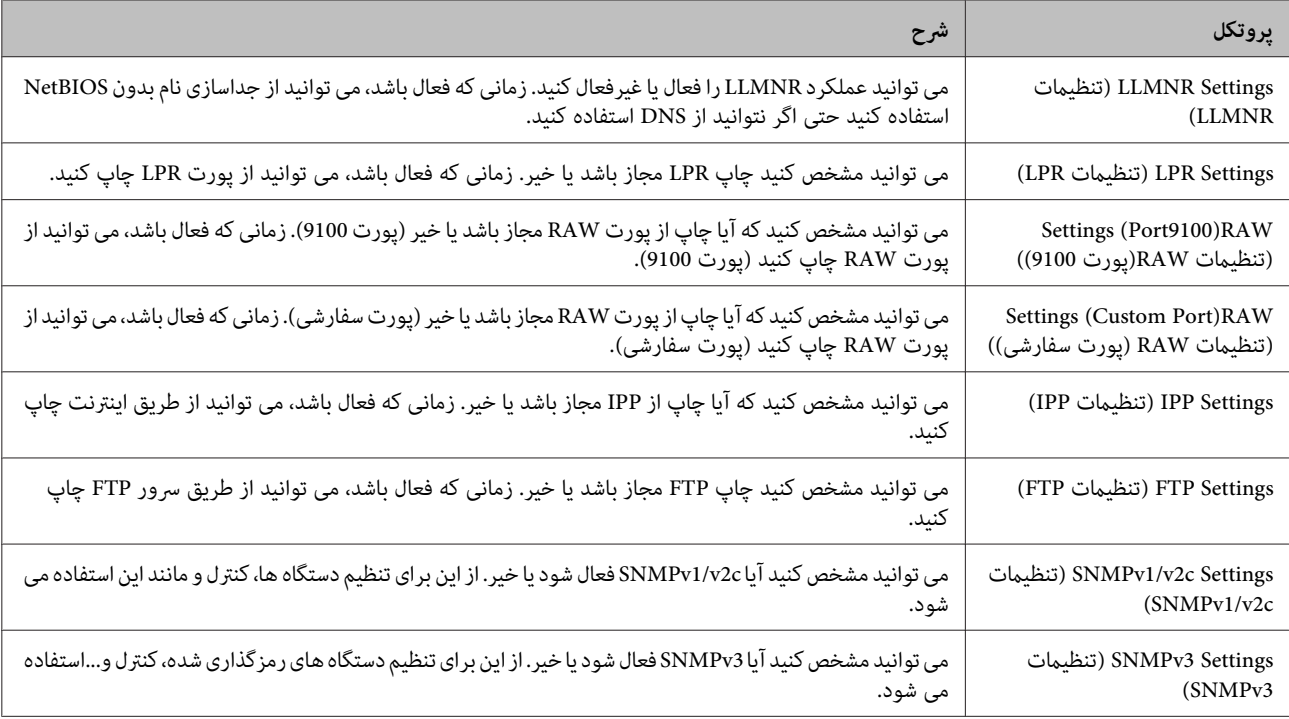

**اطلاعات مرتبط**

| "کنترل [پروتکل](#page-31-0) ها" در صفحه 32

| "موارد تنظیم [پروتکل" در](#page-33-0) صفحه 34

# **موارد تنظیم پروتکل**

<span id="page-33-0"></span>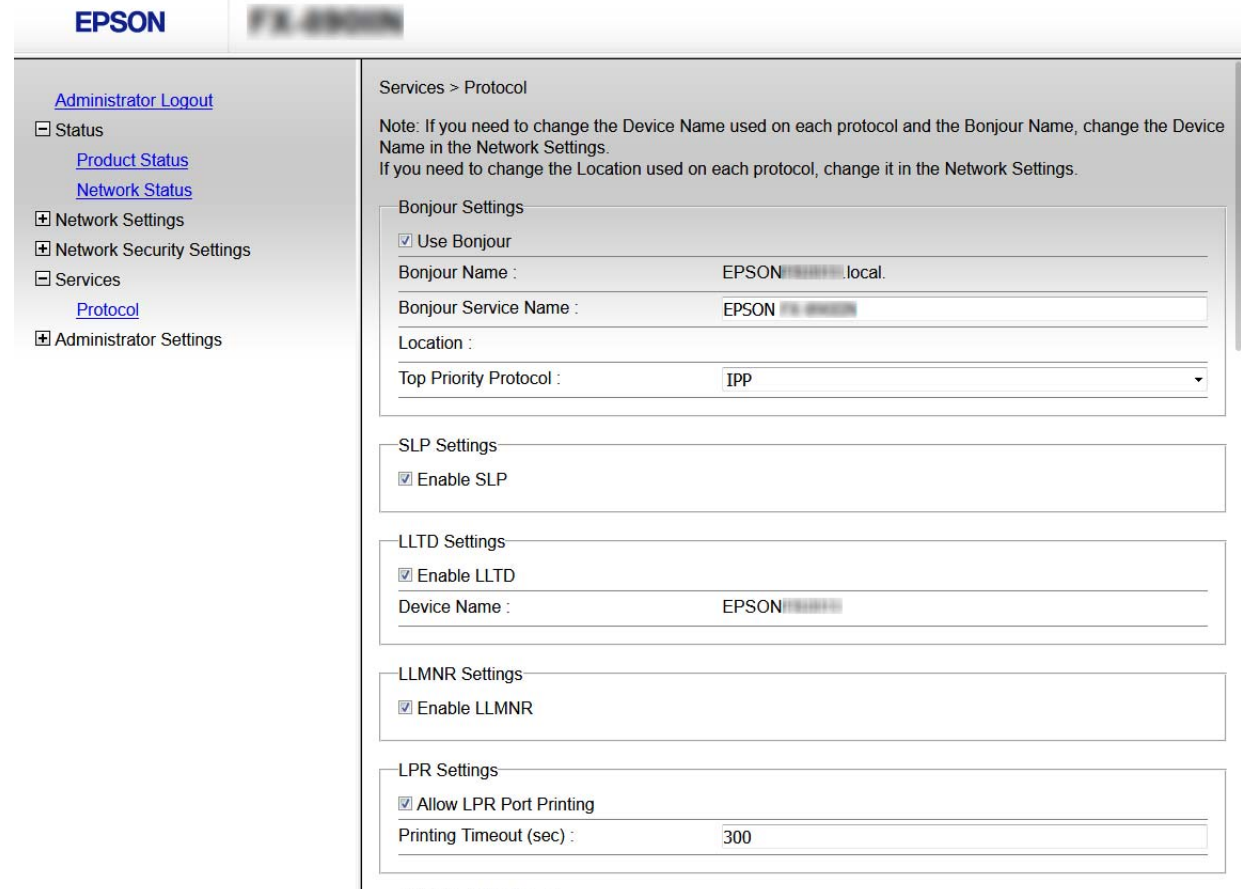

RAW(Port9100) Settings

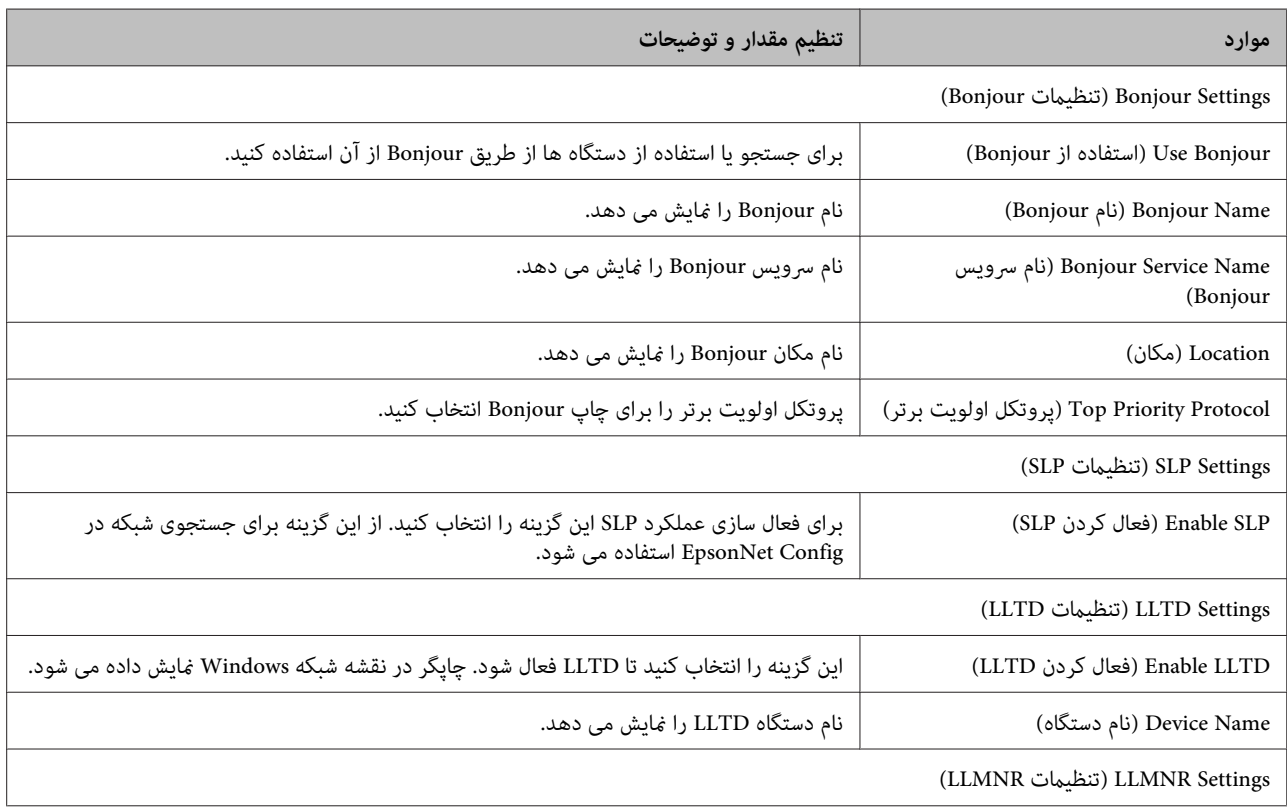

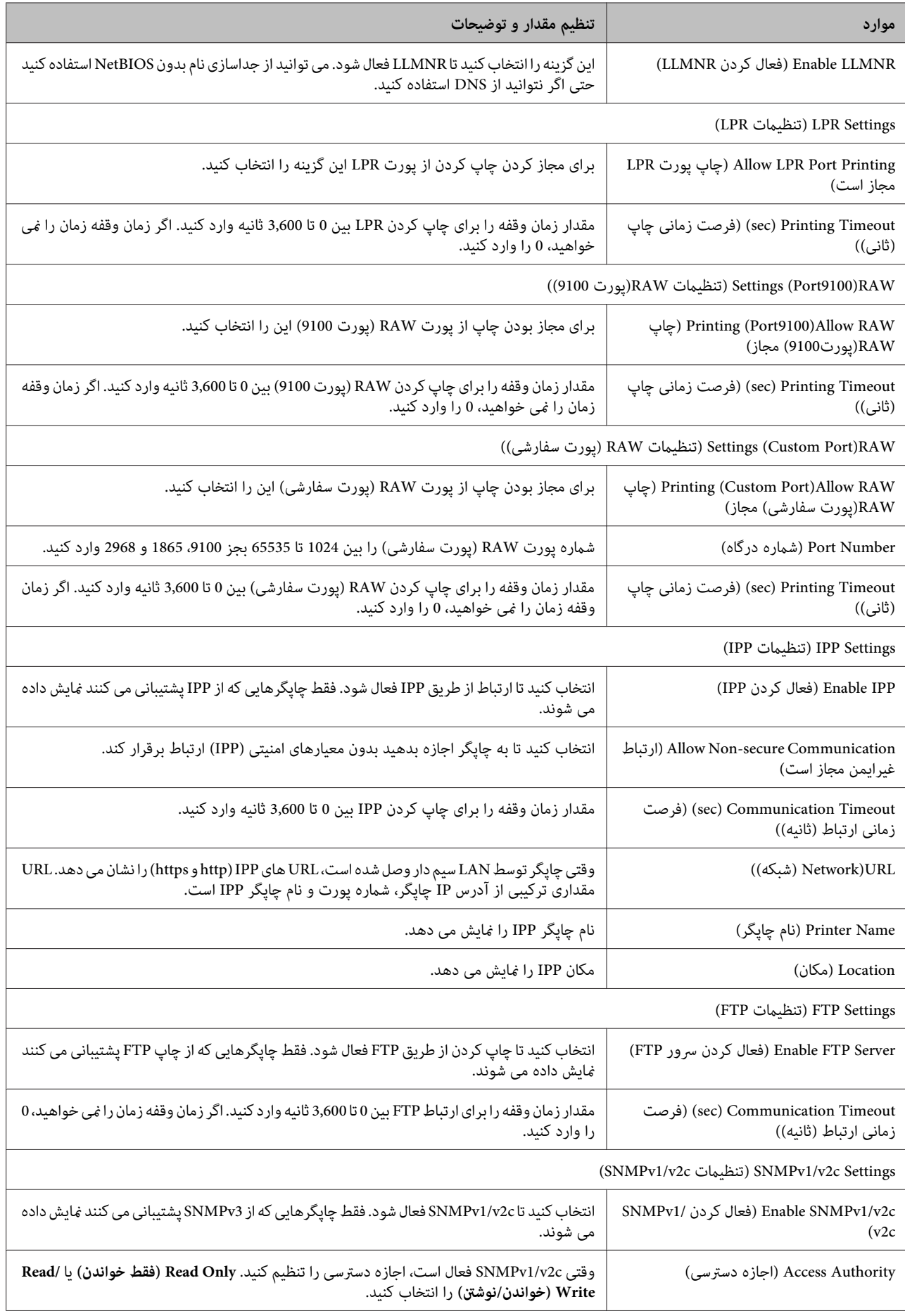

<span id="page-35-0"></span>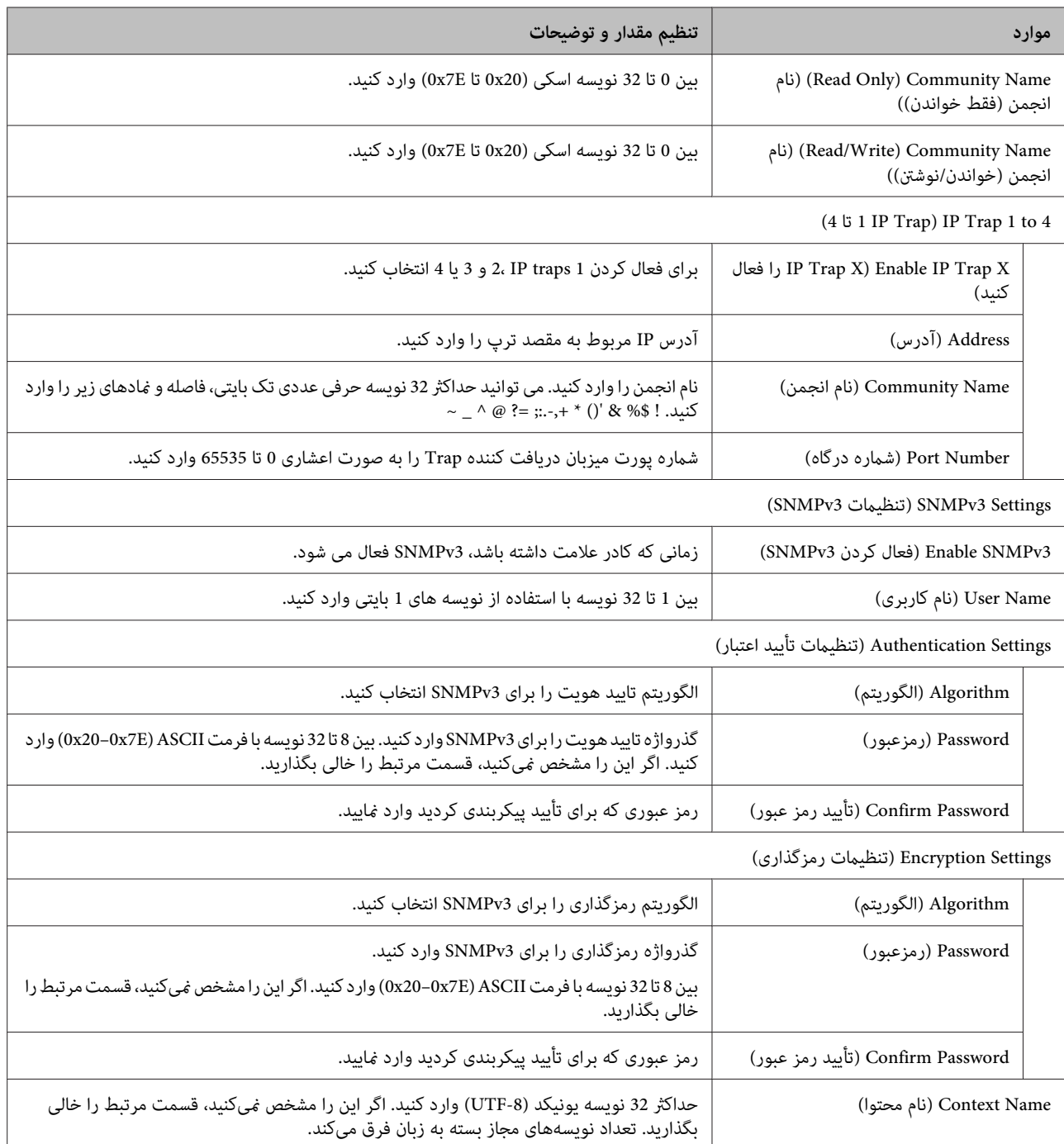

**اطلاعات مرتبط**

| "کنترل [پروتکل](#page-31-0) ها" در صفحه 32

| "پروتکل هایی که می توانید فعال یا غیرفعال [کنید " در](#page-31-0) صفحه 32

**ارتباط TLS/SSL با چاپگر**

اگر گواهی سرور با ارتباط SSL/TLS (لایه سوکت امن/امنیت لایه حمل) با چاپگر تنظیم شود، میتوانید مسیر ارتباط بین رایانهها را رمزگذاری<br>کنید. اگر میخواهید مانع دسترسی راه دور و غیرمجاز شوید، از این روش استفاده کنید.

### **درباره گواهی دیجیتالی**

- <span id="page-36-0"></span>❏ گواهی امضاء شده از طریق CA گواهی امضاء شده از طریق CA (مرجع صدور گواهی) باید از یک مرجع صدور گواهی به دست آمده باشد. با استفاده از گواهی امضاء شده از طریق CA می توانید از ارتباطات ایمن اطمینان داشته باشید. می توانید از گواهی امضاء شده از طریق CA برای هر ویژگی امنیتی استفاده کنید.
- ❏ گواهی CA گواهی CA نشان می دهد شخص ثالث هویت سرور را تأیید کرده است. این یک مؤلفه مهم در سبک امنیت از طریق افزونه web-of-trust<br>است. لازم است یک گواهی CA از CA (مرجع صدور گواهی) که آن را صادر می کند برای تأیید اعتبار سرور دریافت کنی
- ❏ گواهی خود امضاء گواهی خود امضاء گواهی است که چاپگر صادر و آن را امضاء می کند. این گواهی غیرقابل اعتماد است و نمی تواند از تقلب جلوگیری کند. اگر از این گواهی برای یک گواهی SSL/TLS استفاده کنید، ممکن است یک هشدار امنیتی بر روی مرورگر نشان داده شود. از این گواهی فقط می توانید برای یک ارتباط SSL/TLS استفاده کنید.

**اطلاعات مرتبط**

- | "دریافت و وارد کردن گواهی امضاء شده از طریق CA "در صفحه 37
	- | "حذف [گواهی](#page-39-0) امضاء شده از طریق [CA](#page-39-0) ["](#page-39-0)در [صفحه](#page-39-0) 40
		- | "به [روزرسانی](#page-40-0) گواهی خود امضاء" در صفحه 41

### **و دریافت وارد کردن گواهی امضاء شده از طریق CA**

### **دریافت گواهی امضاء شده از طریق CA**

برای دریافت گواهی امضاء شده از طریق CA، یک CSR (درخواست امضای گواهی) ایجاد کنید و برای درخواست آن را برای مرجع صدور<br>گواهی ارسال کنید. می توانید با استفاده از Web Config و رایانه یک CSR ایجاد کنید.

مراحل ایجاد CSR را دنبال کنید و با استفاده از Web Config یک گواهی امضاء شده از طریق CA دریافت کنید. زمان ایجاد CSR با استفاده از<br>Web Config، گواهی دارای فرمت PEM/DER است.

 $\overline{\mathbf{1}}$ 

سپس **Settings Security Network) تنظیامتامنیتی شبکه)**را انتخابکنید. سپس **TLS/SSL** < دسترسی یابید و Web Config انتخاب .کنید **گواهی)** را **) Certificate**

صفحه ایجاد CSR باز می شود. <sup>B</sup> روی **Generate) ایجاد )کردن** از **CSR** .کنید کلیک

برای هر مورد یک مقدار وارد کنید.  $\,$ 

*توجه:* طول کلید موجود و مخفف سازی ها بر اساس مرجع صدور گواهی فرق دارد. طبق قوانین مرجع صدور گواهی یک درخواست ایجاد *کنید.*

یک پیام تکمیل نشان داده می شود. <sup>D</sup> بر روی **OK) تایید)** کلیک .کنید

Eکنید. **Settings Security Network) تنظیامت امنیتی شبکه)** را انتخاب کنید . سپس **TLS/SSL** < **Certificate) گواهی)** را انتخاب

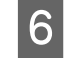

طبق فرمت مشخص شده از طرف مرجع صدور گواهی برای دانلود CSR در رایانه، روی یکی از دکمه های دانلود <mark>CSR ک</mark>لیک<br>کنید. کنید

دوباره یک CSR ایجاد نکنید. اگر اینکار را انجام دهید، ممکن است نتوانید گواهی امضاء شده از طریق CA صادر شده را وارد c*مهم:*

*کنید.*

G CSR را برای مرجع صدور گواهی ارسال و کنید یک گواهی امضاء شده از طریق CA دریافت کنید.

قوانین مربوط به مرجع صدور گواهی برای شکل و روش ارسال را دنبال کنید.

واهی امضاء شده از طریق CA صادر شده را در رایانه متصل به چاپگر ذخیره کنید.<br>زمانی که گواهی را در مقصد ذخیره کنید دریافت گواهی امضاء شده از طریق CA کامل است.

#### **اطلاعات مرتبط**

- | "دسترسی به [Config Web "در](#page-21-0) صفحه 22
	- | "موارد تنظیم مقصد" در صفحه 38
- | "وارد کردن [گواهی](#page-38-0) امضاء شده از طریق [CA](#page-38-0) "در [صفحه](#page-38-0) 39

*موارد تنظیم مقصد*

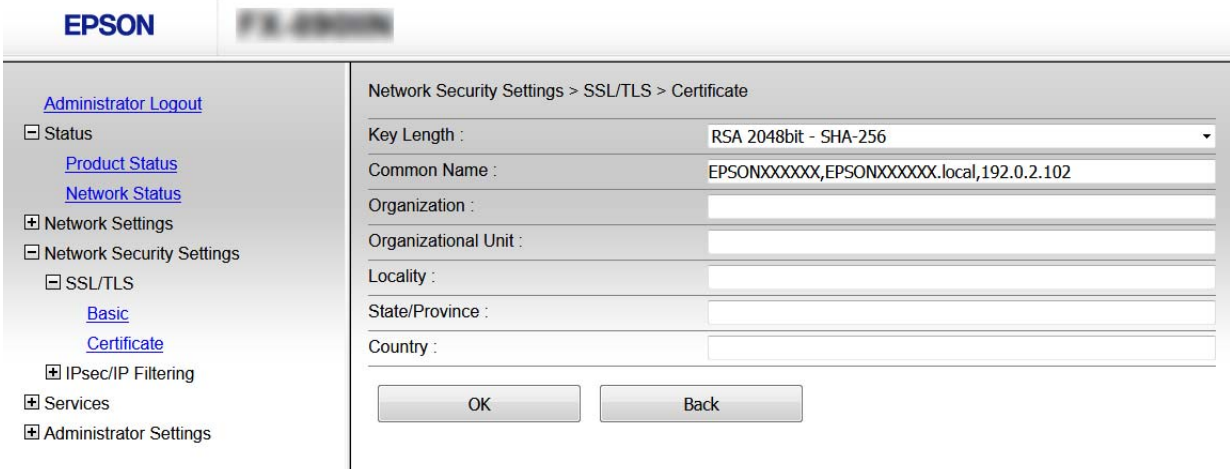

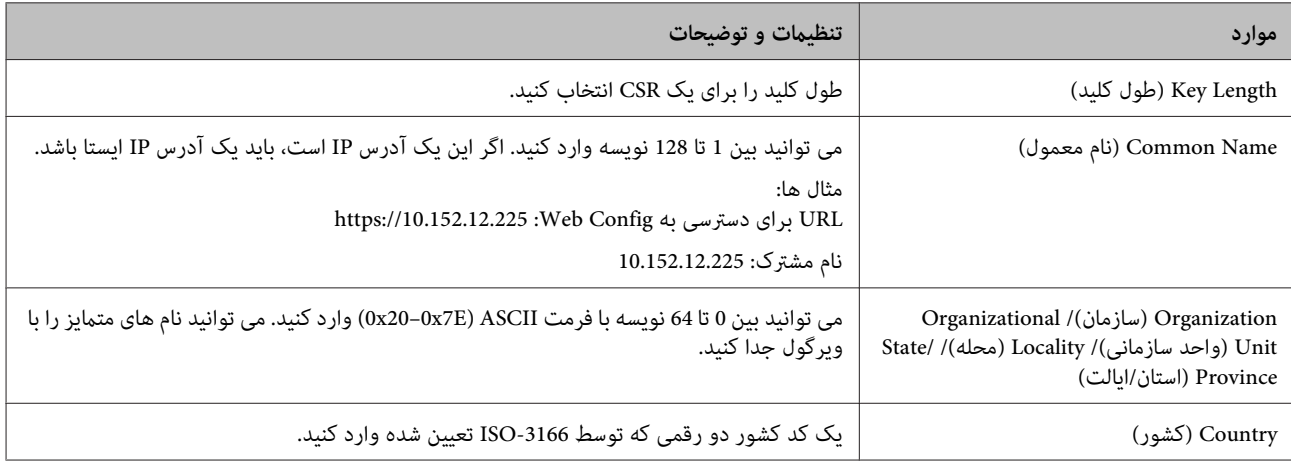

**اطلاعات مرتبط** | ["دریافت](#page-36-0) گواهی امضاء شده از طریق [CA](#page-36-0) ["](#page-36-0)در [صفحه](#page-36-0) 37

### **وارد کردن گواهی امضاء شده از طریق CA**

<span id="page-38-0"></span>❏ *دقت کنید که تاریخ و زمان چاپگر به درستی تنظیم شده باشد.* <sup>c</sup>*مهم:* اس الگر با استفاه از CSR که از Web Config ایجاد شده است یک گواهی دریافت کنید، می توانید زمانی یک گواهی وارد کنید. استفاه از این ک **Settings Security Network) تنظیامت امنیتی شبکه)** را انتخاب کنید. سپس **TLS/SSL** < سپس بروید و Web Config انتخاب .کنید را **گواهی) ) Certificate**  $\vert$  1 صفحه وارد کردن گواهی باز می شود. <sup>B</sup> روی **Import) وارد )کردن** کلیک کنید. برای هر مورد یک مقدار وارد کنید.  $\vert \mathbf{3} \vert$ بسته به اینکه کجا یک CSR ایجاد می کنید و فرمت فایل گواهی، ممکن است تنظیمات مورد نیاز فرق داشته باشد. مقادیر را برای موارد<br>مورد نیاز طبق شر ابط زیر وارد کنید. ❏ یک گواهی با فرمت DER/PEM از Config Web دریافت شده باشد - Private Key (**کلید خصوصی**): پیکربندی نکنید زیرا چاپگر محتوی یک کلید خصوصی است.<br>- Password (**رمز عبور**): پیکربندی نکنید.<br>- CA Certificate (گ**واهی C**A Certificate 2/(CA 1 (گ**واهی C**A 2): اختباری ❏ یک گواهی با فرمت DER/PEM از رایانه دریافت شده باشد - **1 Certificate CA) گواهی 1 CA(2**/ **Certificate CA) گواهی 2 CA(**: اختیاری -**Password) رمز عبور)**: پیکربندی نکنید. - **Key Private) کلید خصوصی)**: لازم است .کنید تنظیم ❏ یک گواهی با فرمت #12PKCS از رایانه دریافت شده باشد - **1 Certificate CA) گواهی 1 CA(2**/ **Certificate CA) گواهی 2 CA(**: پیکربندی نکنید. -**Password) رمز عبور)**: اختیاری - **Key Private) کلید خصوصی)**: پیکربندی نکنید. یک پیام تکمیل نشان داده می شود. <sup>D</sup> بر روی **OK) تایید)** کلیک .کنید

*بر روی Confirm) تأیید) برای تأیید اطلاعات گواهی کلیک کنید. توجه:*

**اطلاعات مرتبط**

- | "دسترسی به [Config Web "در](#page-21-0) صفحه 22
- | "موارد تنظیم وارد کردن [گواهی](#page-39-0) امضاء شده از طریق [CA](#page-39-0) "در [صفحه](#page-39-0) 40

### *موارد تنظیم وارد کردن گواهی امضاء شده از طریق CA*

<span id="page-39-0"></span>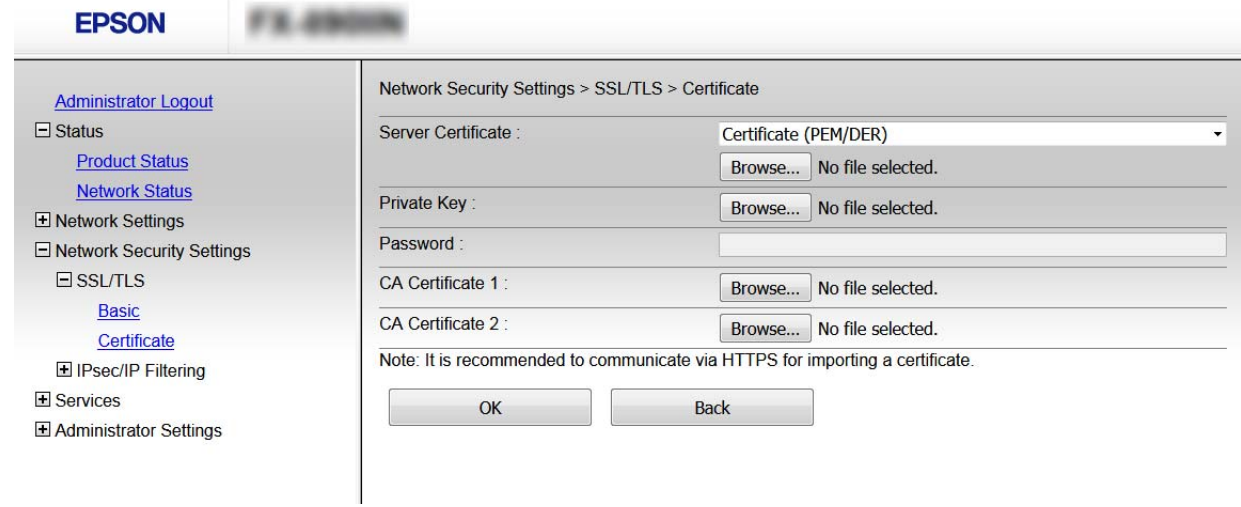

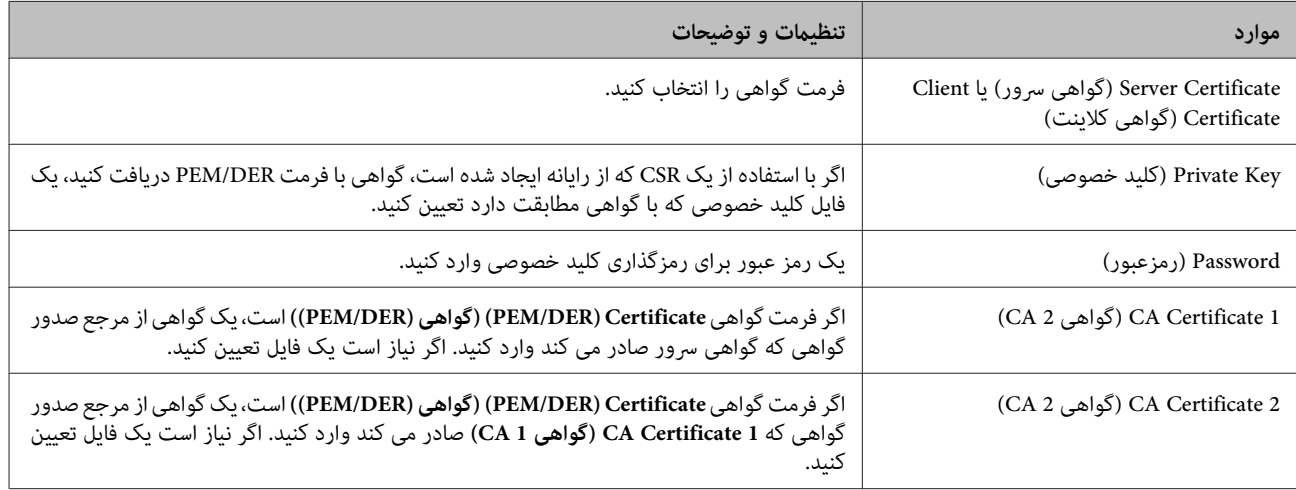

### **اطلاعات مرتبط** | "وارد کردن [گواهی](#page-38-0) امضاء شده از طریق [CA](#page-38-0) "در [صفحه](#page-38-0) 39

### **حذف گواهی امضاء شده از طریق CA**

زمانی که گواهی منقضی شده است یا زمانی که دیگر به اتصال رمزگذاری شده نیازی نیست می توانید گواهی وارد شده را حذف کنید.

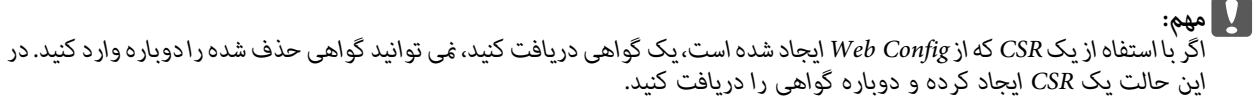

A به

سپس **Settings Security Network) تنظیامتامنیتی شبکه)**را انتخابکنید. سپس **TLS/SSL** < دسترسی یابید و Web Config انتخاب .کنید **گواهی)** را **) Certificate**

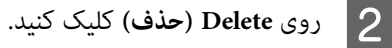

در پیام نشان داده شده، تایید کنید که می خواهید گواهی را حذف کنید.  $\bf{3}$ 

#### **اطلاعات مرتبط** | "دسترسی به [Config Web "در](#page-21-0) صفحه 22

# **به روزرسانی گواهی خود امضاء**

<span id="page-40-0"></span>اگر چاپگر از ویژگی سرور HTTPS پشتیبانی می کند، می توانید گواهی خود امضاء را به روزرسانی کنید. زمان دسترسی به Web Config با<br>استفاده از گواهی خود امضاء، یک پیام هشدار ظاهر می شود.

از گواهی خود امضاء به طور موقت استفاده کنید تا گواهی امضاء شده از طریق CA را دریافت و وارد کنید.

کنید.Config Web بروید و **Settings Security Network) تنظیامت امنیتی شبکه)** > **TLS/SSL** < **Certificate) گواهی)** را انتخاب  $\vert$  1

- B روی **Update) به روز رسانی)** کلیک کنید.
- 

یک آدرس IP یا یک تأیید کننده مانند یک نام FQDNبرای چاپگر وارد کنید. می توانید بین 1 تا <sup>128</sup> نویسه وارد کنید. <sup>C</sup> **Name Common) نام معمول)** را وارد کنید.

*می توانید نام های متامیز ( CN (را با ویرگول جدا کنید. توجه:*

یک دوره اعتبار برای گواهی مشخص کنید.  $\vert \hspace{.04cm} \blacktriangleleft \hspace{.04cm} \vert$ 

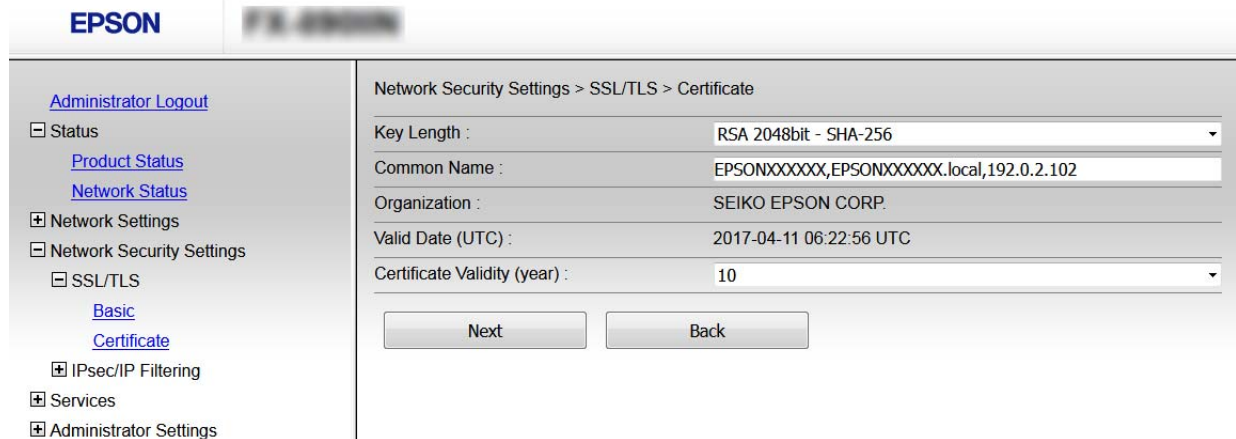

<mark>5 دوی Next (بعدی)</mark> كلیك كنید.<br>یک پیام تأیید نشان داده می شود.

چاپگر به روزرسانی می شود. <sup>F</sup> بر روی **OK) تایید)** کلیک .کنید

*بر روی Confirm) تأیید) برای تأیید اطلاعات گواهی کلیک کنید. توجه:*

**اطلاعات مرتبط** | "دسترسی به [Config Web "در](#page-21-0) صفحه 22

# **ارتباط رمزگذاری شده با IPsec/فیلترینگ IP**

### **درباره فیلترینگ IP/IPsec**

<span id="page-41-0"></span>اگر چاپگر از IPsec/IP Filtering (فیلتر کردن IPsec/IP) پشتیبانی می کند، می توانید بر اساس آدرس های IP، سرویس ها و پورت، ترافیک را فیلتر کنید. با ترکیب فیلترینگ، می توانید چاپگر را برای پذیرفتن یا مسدود کردن کلاینت های تعیین شده و داده های تعیین شده پیکربندی<br>کنید. علاوه بر این، می توانید سطح امنیتی را با استفاده از یک IPsec بهبود ببخشید.

برای فیلتر کردن ترافیک، سیاست پیش فرض را پیکربندی کنید. سیاست پیش فرض برای هر کاربر یا گروه متصل به چاپگر اعمال می شود. برای کنترل دقیق تر کاربران و گروه های کاربران، سیاست های گروهی را پیکربندی کنید. سیاست گروهی یک یا تعداد بیشتری از قوانین است که برای یک کاربر یا یک گروه کاربر اعمال می شود. چاپگر بسته های IP را که با سیاست های پیکربندی شده مطابقت دارند کنترل می کند. بسته های IP<br>به ترتیب یک سیاست گروهی 1 تا 10 سیس یک سیاست پیش فرض تأیید می شوند.

**توجه:**<br>رایانه هایی که یا Windows Vista یا نسخه جدیدتر یا Windows Server 2008 یا نسخه جدیدتر کار می کنند از IPsec پشتیبانی می کنند.

# **سیاست پیش فرض پیکربندی**

- Web Config بروید و Ne<mark>twork Security Settings (تنظیمات امنیتی شبکه) > IPsec/IP Filtering **(فیلتر کردن IPsec/IP**) ><br>Ba: (ابتدایی) را انتخاب کنید.</mark> را **Basic) ابتدایی)**  $\vert$  1
	- برای هر مورد یک مقدار وارد کنید.  $\bf 2$ 
		- یک پیام تأیید نشان داده می شود. <sup>C</sup> روى **Next) بعدی)** كلیك .كنید

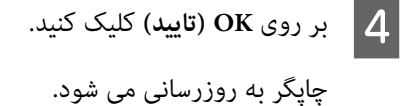

**اطلاعات مرتبط**

- | "دسترسی به [Config Web "در](#page-21-0) صفحه 22
- | "موارد تنظیم پیش فرض [سیاست" در](#page-42-0) صفحه 43

 **موارد تنظیم پیش فرض سیاست**

<span id="page-42-0"></span>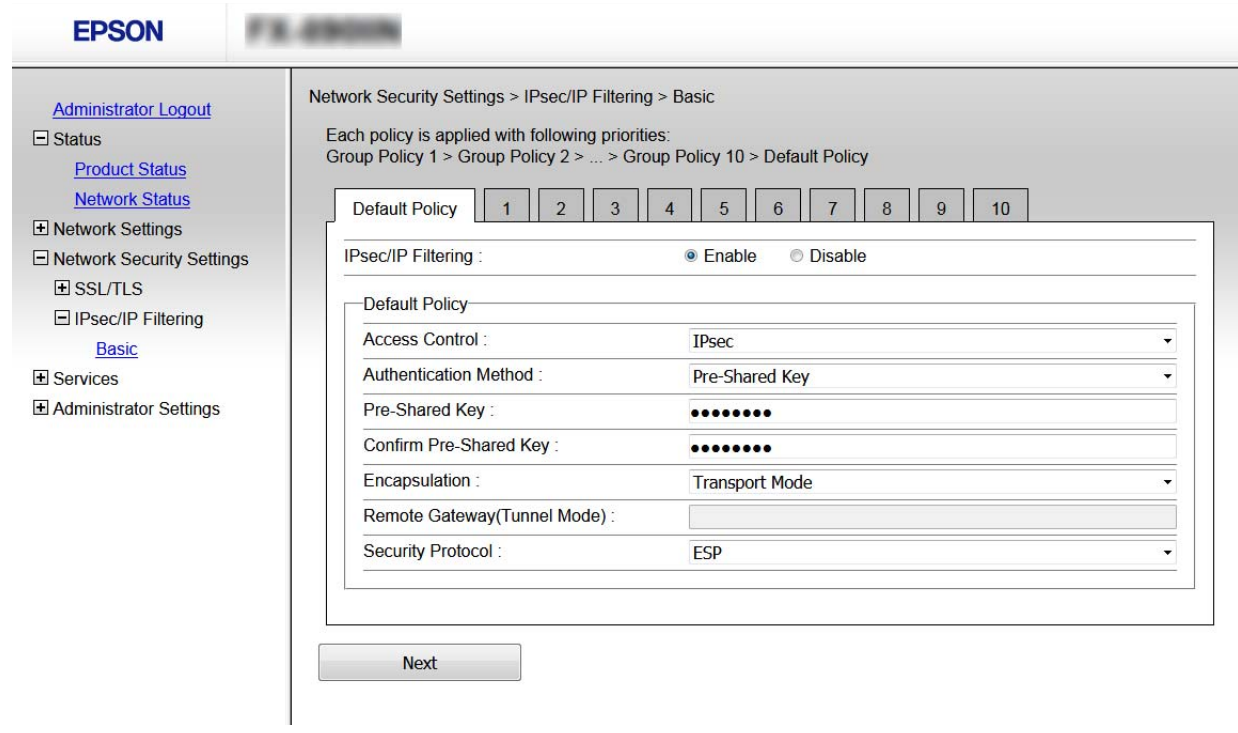

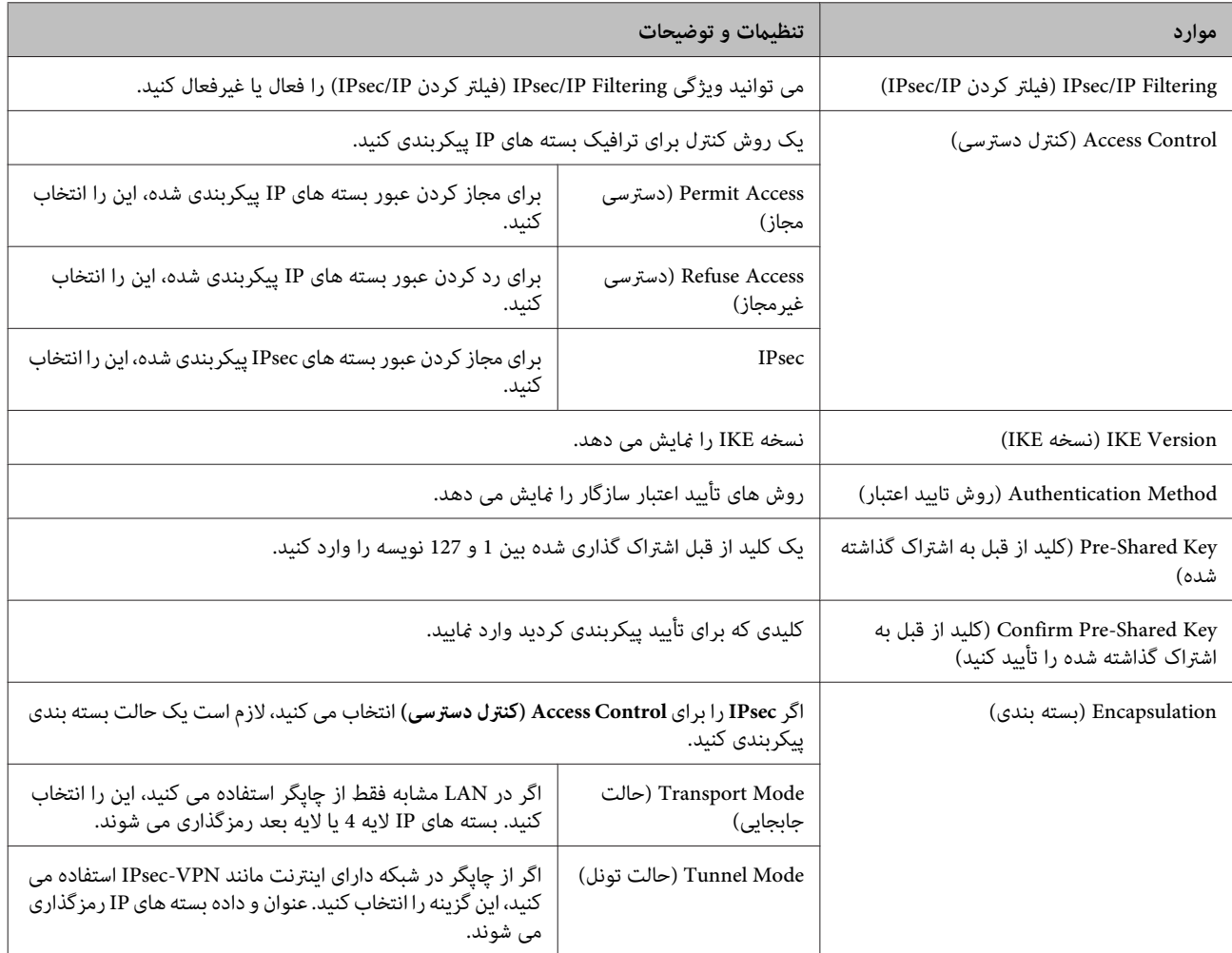

<span id="page-43-0"></span>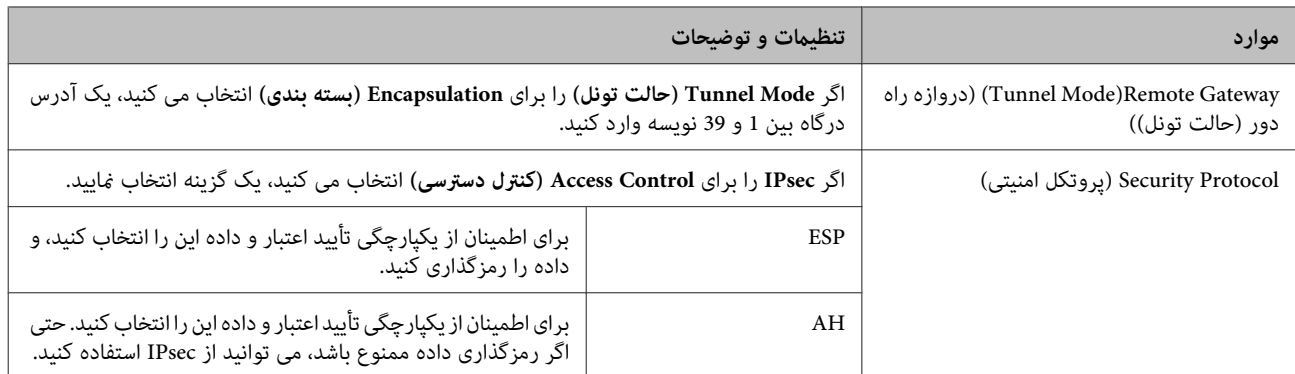

### **اطلاعات مرتبط**

 $\vert$  1

| "سیاست پیش فرض [پیکربندی" در](#page-41-0) صفحه 42

# **پیکربندی سیاست گروهی**

 **کردن فیلتر (IPsec/IP Filtering** < **(شبکه امنیتی تنظیامت (Network Security Settings** بروید و چاپگر Web Config را انتخاب .کنید **ابتدایی) ) Basic** < **(IPsec/IP**

وی زبانه عددی که می خواهید پیکربندی کنید کلیک  $\mathbf{2}$ 

ک برای هر مورد یک مقدار وارد کنید.  $\vert 3 \vert$ 

یک پیام تأیید نشان داده می شود. <sup>D</sup> روى **Next) بعدی)** كلیك .كنید

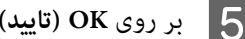

چاپگر به روزرسانی می شود. <sup>E</sup> بر روی **OK) تایید)** کلیک .کنید

#### **اطلاعات مرتبط**

| "دسترسی به [Config Web "در](#page-21-0) صفحه 22

| "موارد تنظیم سیاست [گروهی" در](#page-44-0) صفحه 45

 **موارد تنظیم سیاست گروهی**

<span id="page-44-0"></span>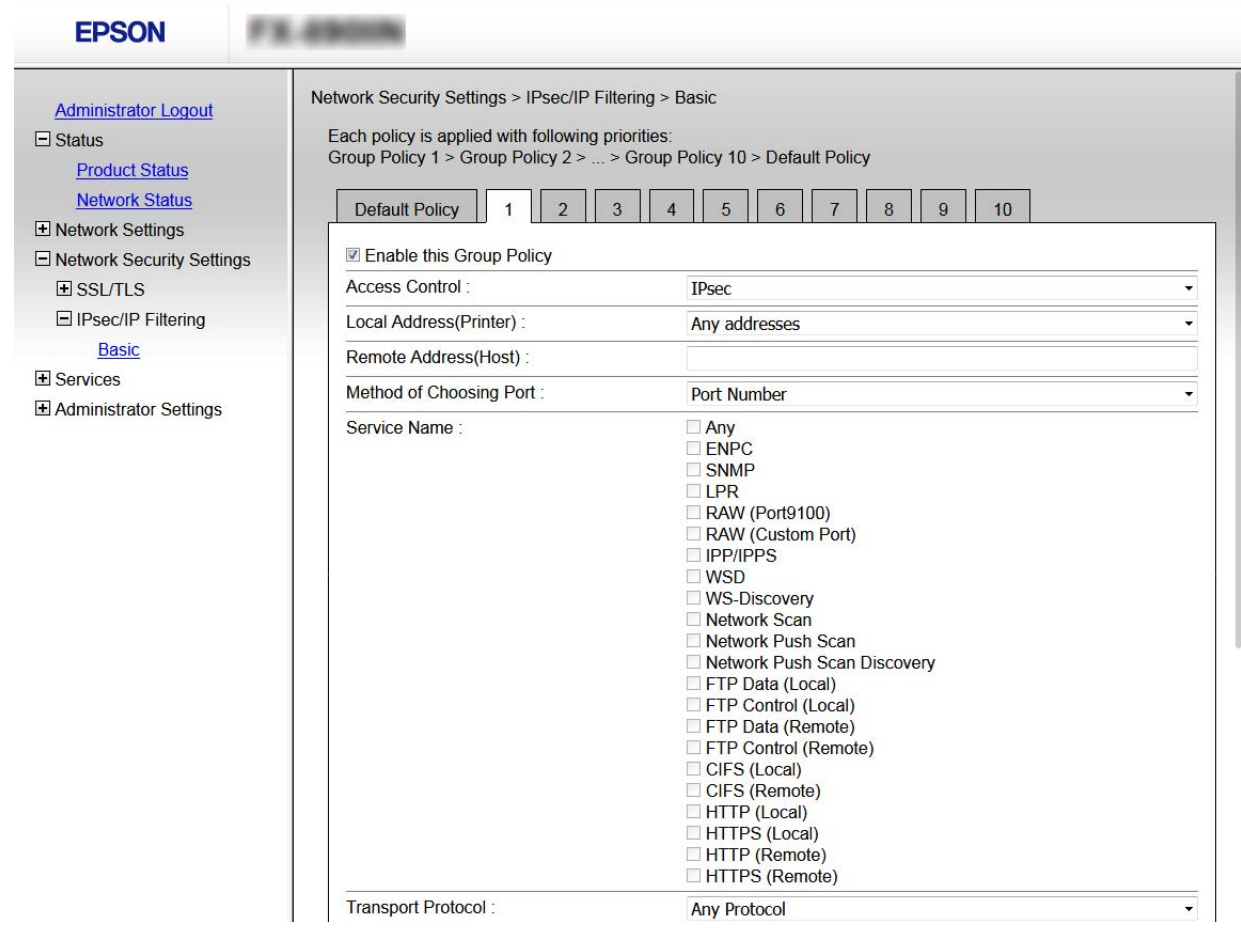

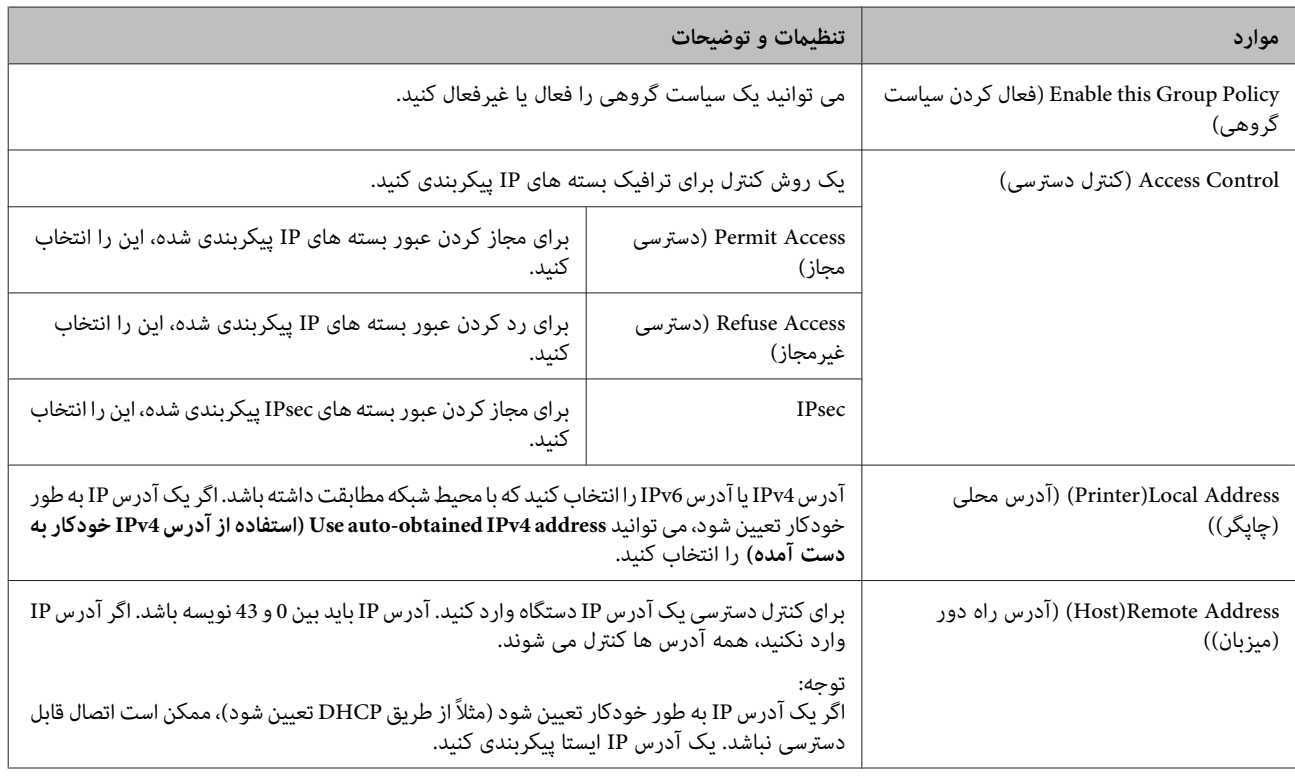

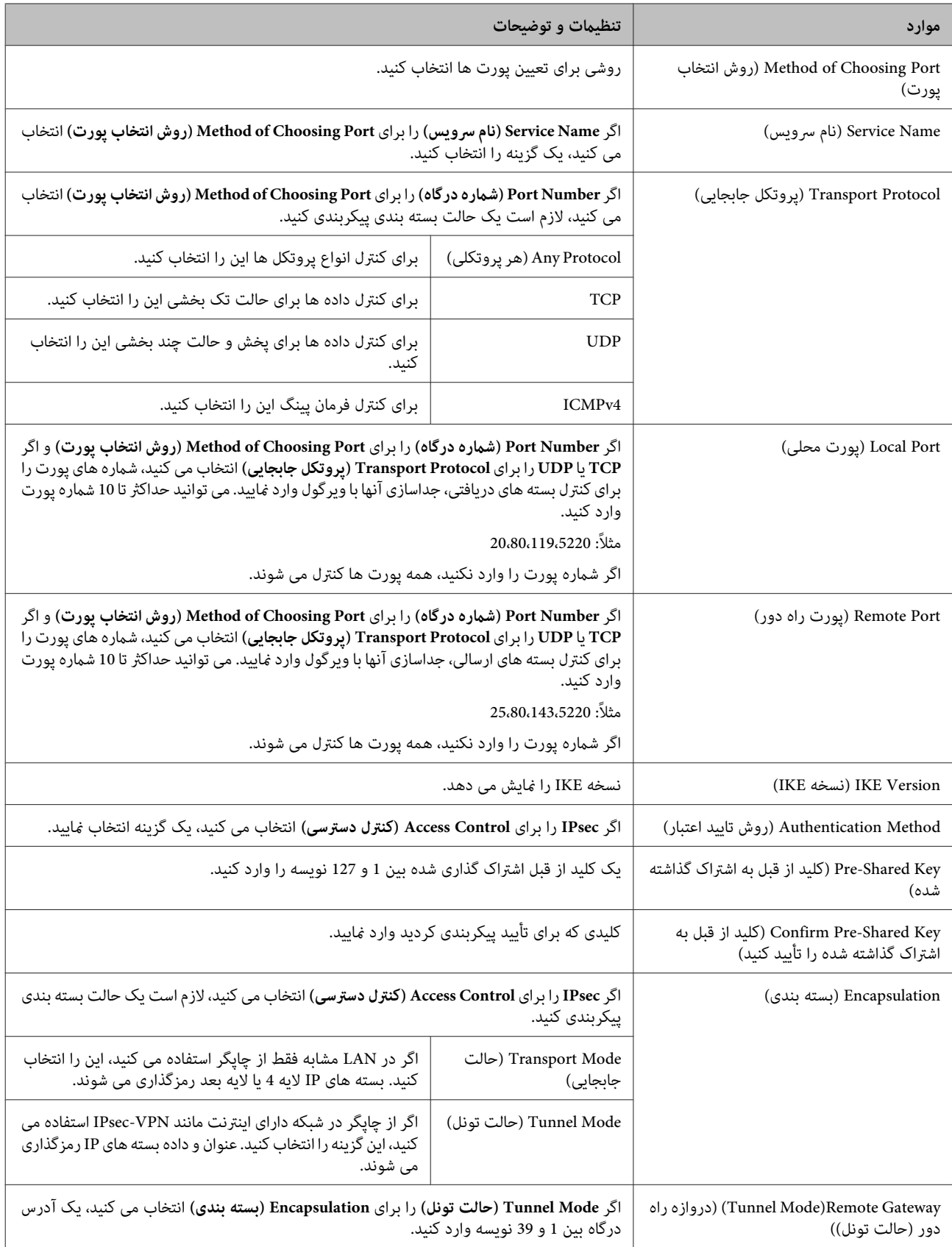

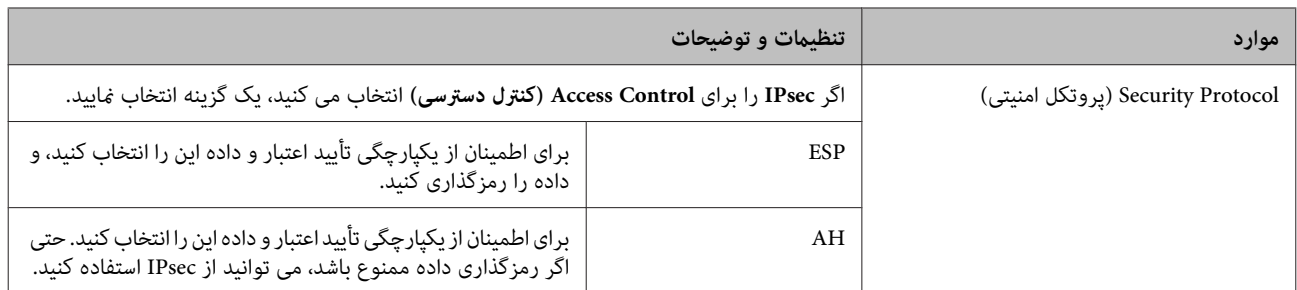

**اطلاعات مرتبط**

| "پیکربندی سیاست [گروهی" در](#page-43-0) صفحه 44

| "ترکیب آدرس محلی (چاپگر) و آدرس راه دور (میزبان) در سیاست گروهی" در صفحه 47

| "مرجع نام سرویس در سیاست گروهی" در صفحه 47

### **ترکیب آدرس محلی چاپگر ( ) و آدرس راه دور (میزبان) در سیاست گروهی**

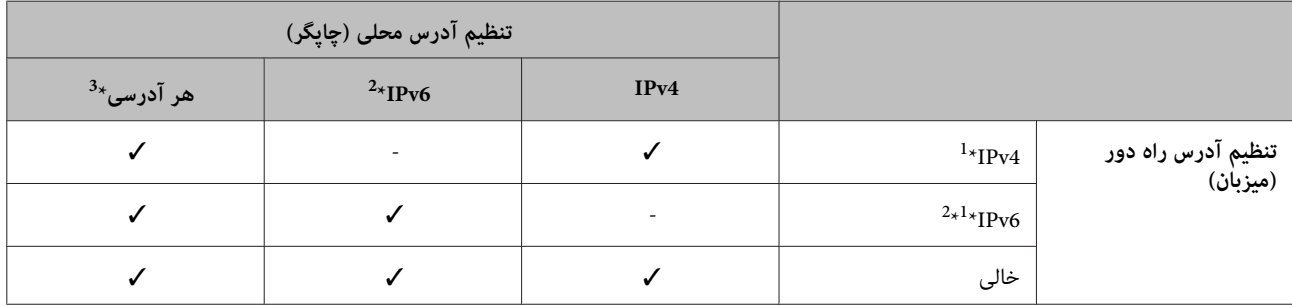

1\* : اگر **IPsec** برای **Control Access) کنترل دسترسی)** انتخاب شود، منی توانید طول پیشوند را تعیین کنید.

\*2: اگر **IPsec برای Access Control (کنترل دسترسی**) انتخاب شود، *ن*ی توانید طول آدرس پیوند محلی (:fe80) را تعیین کنید. و سیاست گروهی غیرفعال می<br>شود.

3\* : بجز آدرس های محلی پیوند 6IPv.

# **مرجع نام سرویس در سیاست گروهی**

*سرویس های که موجود نباشند منایش داده می شوند ولی منی توانند انتخاب شوند. توجه:*

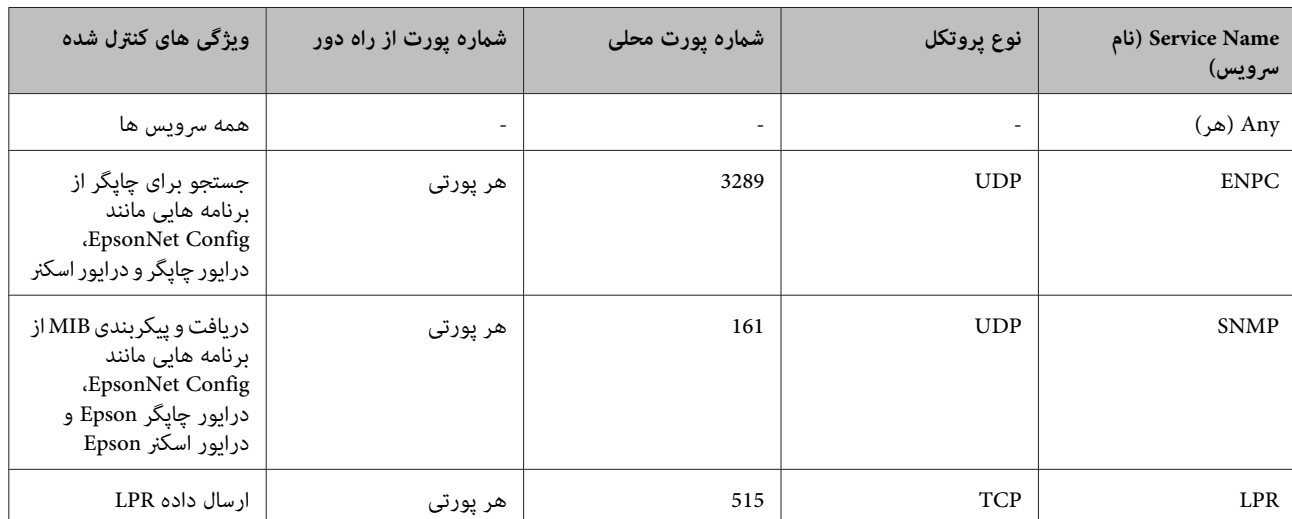

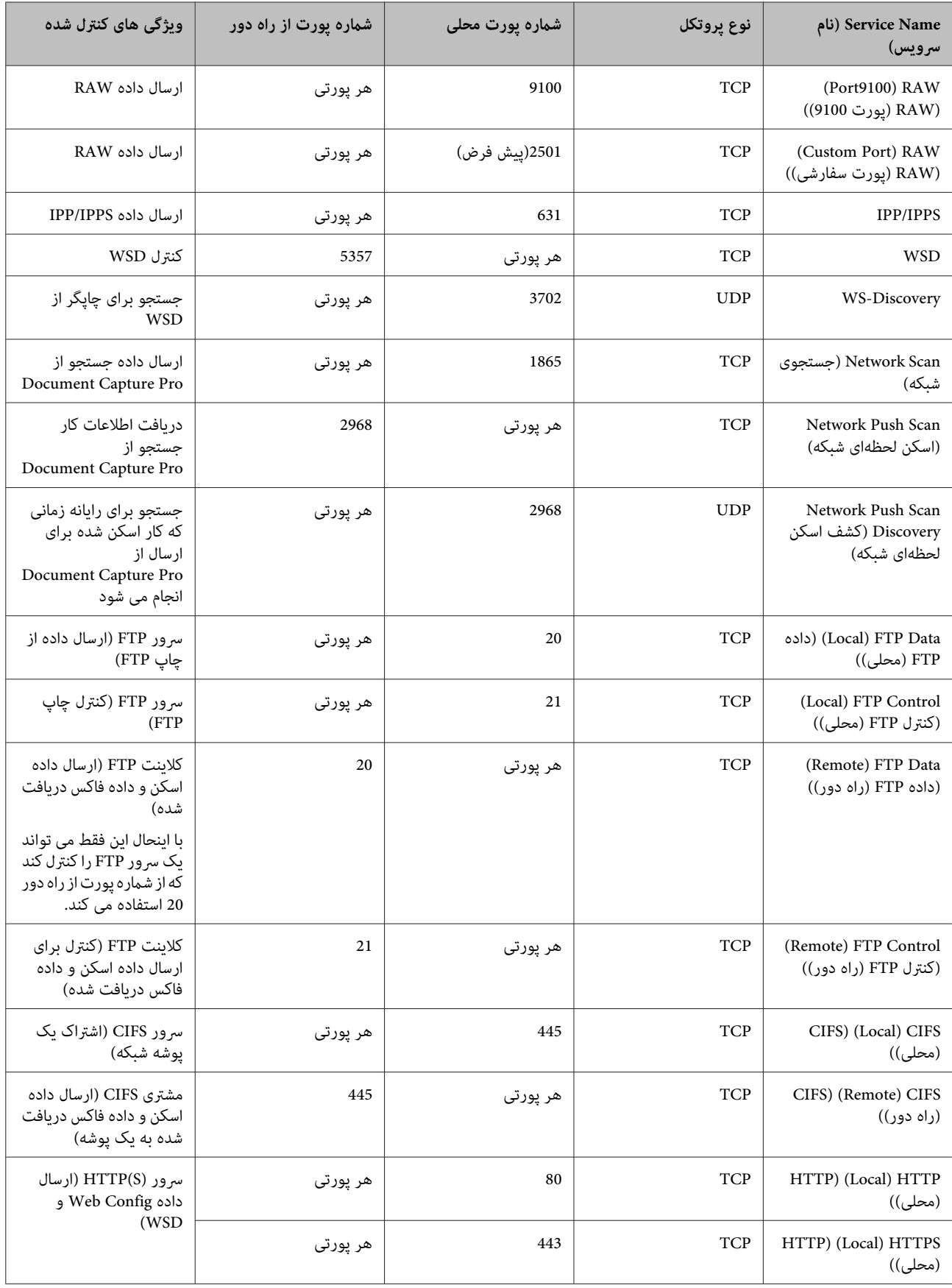

<span id="page-48-0"></span>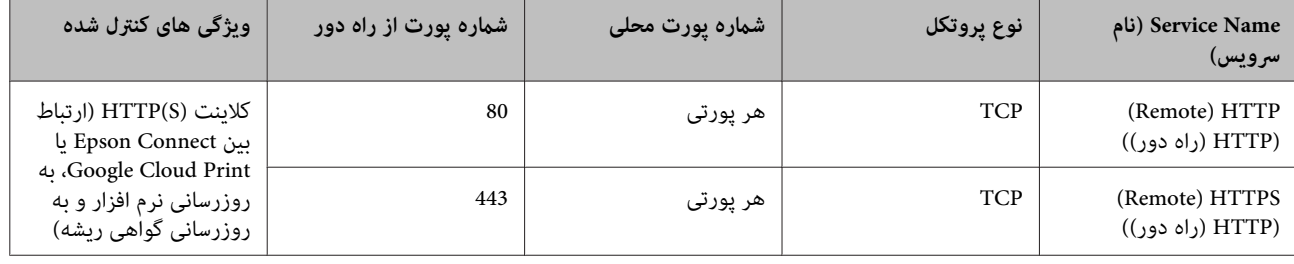

## **پیکربندی مثال های فیلترینگ IP/IPsec**

این مثال فقط برای پیکربندی یک سیاست پیش فرض است. **دریافت فقط بسته های IPsec**

**سیاست پیش فرض:**

- **(فعالسازی (Enable** : **(IPsec/IP فیلترینگ (IPsec/IP Filtering** ❏
	- **IPsec** : **(دسترسی کنترل (Access Control** ❏
- ❏ **Method Authentication) روش تأیید اعتبار)** : **Key Shared-Pre) کلید از قبل به اشتراک گذاشته شده)**
	- ❏ **Key Shared-Pre) کلید از قبل به اشتراک گذاشته شده)**: تا 127 نویسه وارد کنید.

**سیاست گروهی:**<br>پیکربندی نکنید.

این مثال ارتباطات داده چاپ و پیکربندی چاپگر از سرویس های تعیین شده را مجاز می کند. **دریافت داده چاپ و تنظیامت چاپگر**

**سیاست پیش فرض:**

- **(فعالسازی (Enable** : **(IPsec/IP فیلترینگ (IPsec/IP Filtering** ❏
- ❏ **Control Access) کنترل دسترسی)** : **Access Refuse) دسترسی غیرمجاز)**

**سیاست گروهی:**

- ❏ **Policy Group this Enable فعال ( کردن سیاست گروهی)**: کادر را علامت بزنید.
	- ❏ **Control Access) کنترل دسترسی)** : **Access Permit) دسترسی مجاز)**
	- ❏ **Address Remote)Host) (آدرس راه دور (میزبان ))** : آدرس IP کلاینت
- **(سرویس نام (Service Name** : **(پورت انتخاب روش (Method of Choosing Port** ❏
- و **)) محلی (HTTPS ( ) Local ) HTTPS** ، **(( محلی (HTTP ( ) Local ) ENPC** ،**SNMP** ،**HTTP** کادر :**)سرویس نام (Service Name** ❏ **RAW ) 9100Port ( ) RAW) پورت 9100 ))** را علامت بزنید.

این مثال آدرس IP تعیین شده برای دسترسی به چاپگر را مجاز می کند. **دریافت دسترسی فقط از یک آدرس IP تعیین شده**

**سیاست پیش فرض:**

- **(فعالسازی (Enable** : **(IPsec/IP فیلترینگ (IPsec/IP Filtering** ❏
- ❏ **Control Access) کنترل دسترسی)** : **Access Refuse) دسترسی غیرمجاز)**

**سیاست گروهی:**

- <span id="page-49-0"></span>❏ **Policy Group this Enable فعال ( کردن سیاست گروهی)**: کادر را علامت بزنید.
	- ❏ **Control Access) کنترل دسترسی)** : **Access Permit) دسترسی مجاز)**
- ❏ **Address Remote)Host) (آدرس راه دور (میزبان ))** : آدرس IP از یک کلاینت سرپرست

*با وجود پیکربندی سیاست، کلاینت می تواند به چاپگر دسترسی داشته باشد و آن را پیکربندی کند. توجه:*

# **استفاده از پروتکل 3SNMPv**

### **درباره 3SNMPv**

SNMP پروتکلی است که کار پایش و کنترل را برای جمعآوری اطلاعات دستگاههای متصل به شبکه انجام میدهد. SNMPv3 نسخه قابلیت<br>امنیت مدبر بت است که توسعه یافته است.

در صورت استفاده از SNMPv3، پایش وضعیت و تغییرات تنظیم ارتباط SNMP (بسته) را میتوان برای محافظت از ارتباط SNMP (بسته) در<br>برابر خطرهای شبکه مانند استراق سمع، جعل هویت و دستکاری، تایید و رمزگذاری کرد.

# **پیکربندی 3SNMPv**

اگر چاپگر از پروتکل 3SNMPv پشتیبانی می کند، می توانید دسترسی به چاپگر را کنترل کنید.

A به Config Web بروید و **Services) سرویس ها)** > **Protocol) پروتکل)** را انتخاب کنید.

B مقداری برای هر مورد **Settings 3SNMPv) تنظیامت 3SNMPv (**وارد کنید.

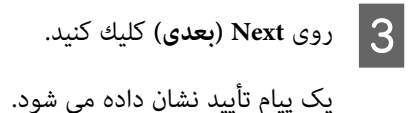

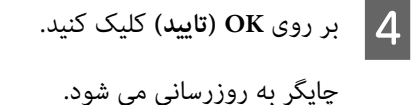

#### **اطلاعات مرتبط**

- | "دسترسی به [Config Web "در](#page-21-0) صفحه 22
	- | ["موارد](#page-50-0) تنظیم [3SNMPv](#page-50-0) "در [صفحه](#page-50-0) 51

# **موارد تنظیم 3SNMPv**

<span id="page-50-0"></span>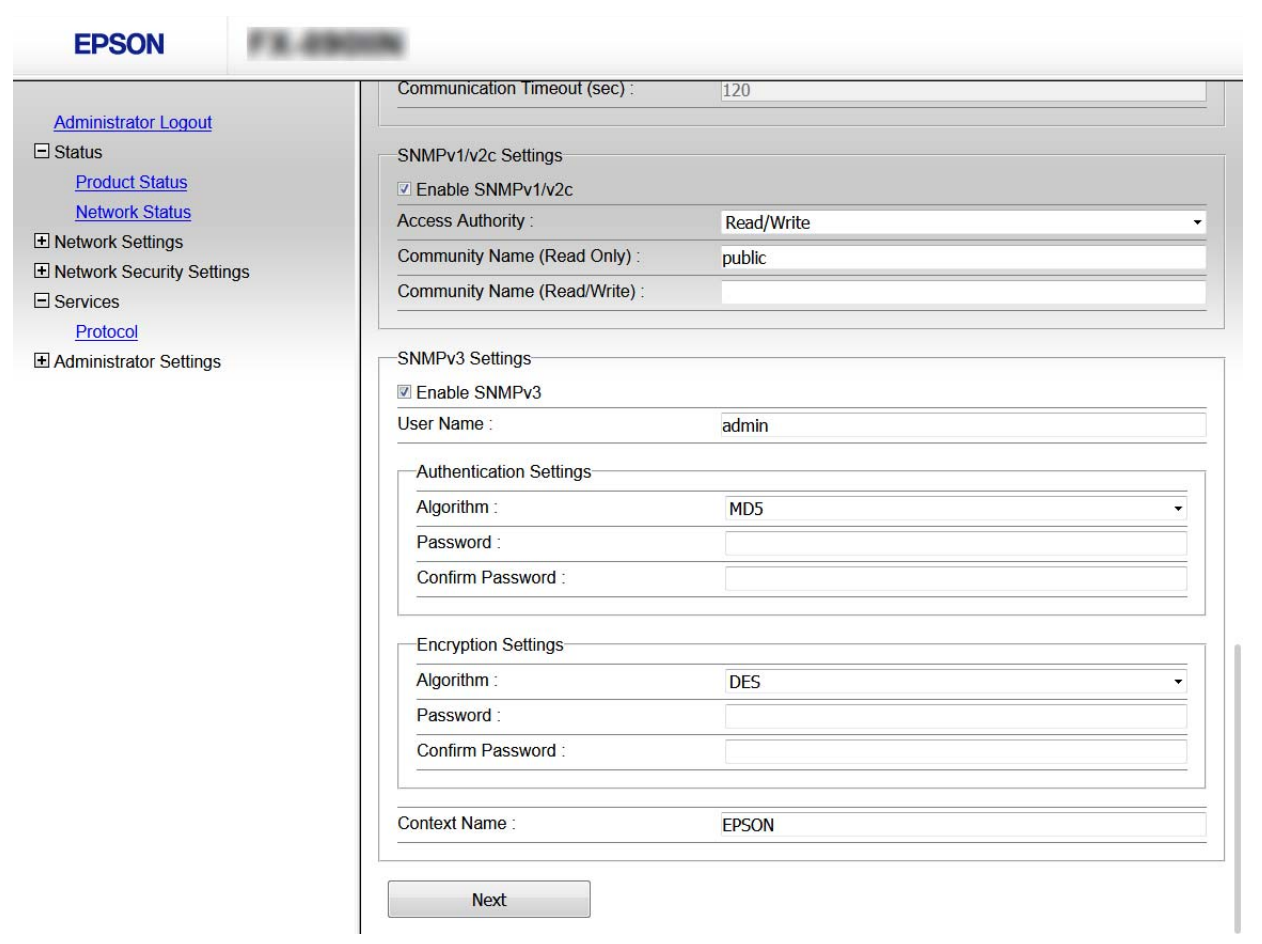

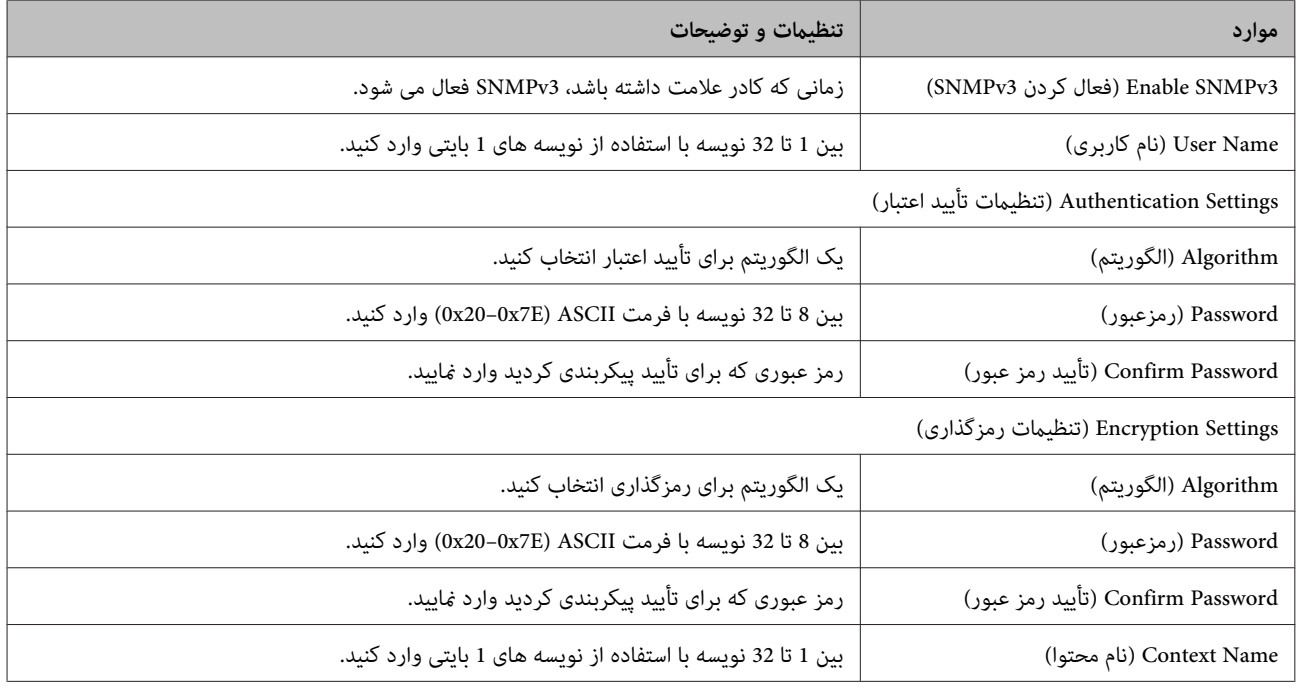

**اطلاعات مرتبط**

| ["پیکربندی](#page-49-0) [3SNMPv](#page-49-0) ["](#page-49-0)در [صفحه](#page-49-0) 50

# **رفع مشکلات**

# **بررسی گزارش سرور و دستگاه شبکه**

<span id="page-51-0"></span>اگر در اتصال شبکه مشکلی رخ دهد، میتوانید دلیل بروز مشکل را با بررسی گزارش سرور ایمیل یا سرور LDAP یا وضعیت از طریق گزارش سیستم دستگاه شبکه، مانند روتر، یا فرمانها .بیابید

# **چاپ کردن برگه وضعيت شبكه**

می توانید اطلاعات شبکه را بررسی کرده و چاپ کنید.

ـ <mark>1 کاغذ را درون دستگاه قرار دهید.</mark>

B از صفحه اصلی **(Menu منو)** را انتخاب .کنید

برای انتخاب موارد، از دکمه های ▲ ▼ ﴾ ح برای جابجایی فوکوس استفاده کنید و سپس دکمه OK را برای تأیید انتخابتان فشار دهید.

C **Settings Network) همه تنظیامت Fi-Wi/شبکه)** - **Sheet Status Print) برگه وضعیت چاپ)** را انتخاب کنید.

- D دکمه **OK** را فشار دهید.
- E در پیام تأیید منایش داده شده، دکمه **OK** را فشار دهید.

به صفحه اصلی باز می گردید.

# **مقدار-دهی تنظیامت شبکه**

# **بازیابی تنظیامت شبکه از چاپگر**

می توانید تنظيامت شبكه را به موارد پیش فرض بازگردانید.

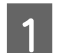

B

A از صفحه اصلی **(Menu منو)** را انتخاب .کنید

برای انتخاب موارد، از دکمه های ▲ ▼ ﴾ ح برای جابجایی فوکوس استفاده کنید و سپس دکمه OK را برای تأیید انتخابتان فشار دهید.

کنید. **Settings Network) همه تنظیامت Fi-Wi/شبکه)** - **Settings Default Restore) بازگشت به تنظیامت پیش فرض)** را انتخاب

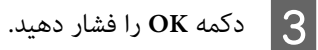

D در پیام تأیید منایش داده شده، دکمه **OK** را فشار دهید.

به صفحه اصلی باز می گردید.

# <span id="page-52-0"></span>**بازیابی تنظیامت چاپگر با استفاده از Config EpsonNet**

می توانید تنظيامت شبكه را با استفاده از Config EpsonNet به موارد پیش فرض بازگردانید.

- .EpsonNet Config شروع A
- ایپگری را انتخاب کنید که می خواهید تنظیمات شبکه آن را بازیابی کنید.  $\bf{2}$
- <mark>روی نام چاپگر کلیک راست کنید، سپس Default Settings (**تنظیمات پیش فرض) > Network Interface (را<b>بط** شبکه) را انتخاب</mark> . C کنید
	- D در صفحه تأیید روی **OK) تایید)** کلیک کنید.
		- E بر روی **OK) تایید)** کلیک .کنید

# **بررسی ارتباط دستگاهها و رایانه**

# **بررسی اتصال با دستور Ping**

برای حصول اطمینان از درستی اتصال رایانه به چاپگر میتوانید از دستور Ping استفاده کنید. برای بررسی اتصال با دستور Ping مراحل زیر را<br>طی کنید.

این آدرس را می توانید از ستون **Address IP) آدرس IP (**برگه وضعيت شبکه بررسی کنید. <sup>A</sup> آدرس IP اتصال مورد استفاده را بررسی .کنید

- صفحه اعلان خط فرمان رایانه را مایش دهید.  $\vert 2 \vert$
- وارد زیر را در خط فرمان وارد کنید و سپس Enter را فشار دهید.  $\bf S$
- 192.0.2.111 ping) اگر آدرس IP کامپیوتری که می خواهید بررسی کنید 192.0.2.111 است)

### <span id="page-53-0"></span>D اگر مورد زیر نشان داده شد، تأییدیه کامل است . **Prompt Command) خط فرمان)** را ببندید.

آمار را برای 192.0.2.111 پینگ کنید: ,(loss 0%) Packets: Sent = 4, Received = 4, Lost = 0 :(ms) :Round-trip time  $Minimum = 0$ ms, Maximum = 0ms, Average = 0ms

# **مشکلات مربوط به استفاده از نرم افزار شبکه**

### **بدون دسترسی Config Web**

### **آیا آدرس IP چاپگر به درستی پیکربندی شده است؟**

با استفاده از EpsonNet Config یا صفحه کنترل چاپگر، آدرس IP را پیکربندی کنید. می توانید از طریق صفحه وضعیت شبکه یا از پانل کنترل چاپگر، اطلاعات تنظیم فعلی را تأیید .کنید

**آیا مرورگر شام از رمزگذاری های عمده Strength Encryption برای TLS/SSL پشتیبانی می کند؟**

رمزگذاری عمده برای قدرت رمزگذاری برای SSL/TLS به صورت زیر است. Web Config فقط از طریق مرورگری قابل دسترسی است که از رمزگزاری های عمده زیر پشتیبانی می کند. پشتیبانی رمزگذاری مرورگر خود را بررسی کنید.

- AES256/AES128/3DES : بیت 80❏
- AES256/AES128/3DES : بیت 112❏
	- AES256/AES128 : بیت 128❏
		- $AES256$  بیت: 256 $\Box$
		- AES256 بیت:  $256$ AES256

**پیام تاریخ گذشته زمان دسترسی به Config Web با استفاده از ( https ( communication SSL.**

اگر تاریخ گواهی گذشته است، دوباره گواهی را دریافت کنید. اگر پیام قبل از تاریخ انقضای آن ظاهر شود، دقت کنید تاریخ چاپگر به درستی<br>پیکربندی شده باشد.

**پیام "نام گواهی امنیتی مطابقت ندارد···" زمان دسترسی به Config Web با استفاده از ( https ( communication SSL ظاهر می شود.**

آدرس IP چاپگر وارد شده برای Common Name (نام معمول) برای ایجاد یک گواهی خود امضاء یا CSR با آدرس وارد شده در مرورگر<br>مطابقت ندارد. دوباره گواهی را دریافت و وارد کنید یا نام چاپگر را تغییر دهید.

**چاپگر از طریق سرور پراکسی قابل دسترسی است.**

اگر برای چاپگر از یک سرور پراکسی استفاده می کنید، لازم است تنظیمات پراکسی مرورگر خود را پیکربندی کنید.

گزینه **Panel Control پانل ( کنترل)** > **Internet and Network) شبکه و اینترنت)** > **Options Internet) گزینه های اینترنت)** > سرور پراکسی برای آدرس های محلی استفاده نشود. **Connections) اتصالات)** > **settings LAN) تنظیامتLAN** < **(server Proxy) سرورپراکسی)**را انتخاب و کنید سپسپیکربندی کنیدکهاز

مثال ها: \*:192.168.1. آدرس محلی XXX192.168.1. ، پوشش زیر شبکه 255.255.255.0 \*.\*:192.168. آدرس محلی XXX.XXX192.168. ، پوشش زیر شبکه 255.255.0.0

**اطلاعات مرتبط**

| "دسترسی به [Config Web "در](#page-21-0) صفحه 22 | ["تخصیص](#page-15-0) آدرس [IP](#page-15-0) با استفاده از [Config EpsonNet "در](#page-15-0) صفحه 16

# **نام مدل و یا آدرس IP در Config EpsonNet نشان دادهمنی شود**

**آیا مسدود کردن، لغو یا خاموش کردن را زمان منایش صفحه امنیتی Windows یا صفحه فایروال انتخاب کردید؟**

<span id="page-54-0"></span>اگر Block (م**سدود کردن**)، Cancel (ل**غو**) یا Shut down (خاموش کردن) را انتخاب کنید، آدرس IP و نام مدل در EpsonNet Config یا<br>EpsonNet Setup نشان داده نمی شود.

برای تصحیح این مورد، EpsonNet Config را با استفاده از فایروال Windows و نرم افزار امنیتی تجاری به عنوان یک استثنا ثبت کنید. اگر از یک آنتی ویروس یا برنامه امنیتی استفاده می کنید، آن را ببندید و سپس از EpsonNet Config استفاده کنید.

**آیا تنظیم زمان وقفه خطای ارتباطی بسیار کوتاه است؟**

Config EpsonNet را اجرا و کنید **Tools) ابزارها)** > **Options) گزینه ها)** > **Timeout) مهلتزمانی)**را انتخابمنایید و سپسمدتزمان را Config EpsonNet شود. برای تنظیم **Error Communication) خطای گفتگو)** افزایش دهید. توجه داشته باشید اینکار می تواند موجب کندتر اجرا شدن

# **رفع مشکلات مربوط به امنیت پیشرفته**

# **بازگرداندن تنظیامت امنیتی**

اگر میخواهید محیطی بسیار امن مانند فیلترینگ IPsec/IP ایجاد کنید، تنظیمات نادرست یا بروز مشکل در دستگاه یا سرور ممکن است مانع ایجاد ارتباط با دستگاهها شود. در این صورت، تنظیمات امنیتی را بازگردانید تا تنظیمات مربوط به دستگاه دوباره اعمال شود یا امکان استفاده<br>موقت شما فراهم گردد.

### **غیرفعال کردن عملکرد ایمنی از چاپگر**

می توانید فیلترینگ IP/IPsec را از چاپگر غیرفعال کنید.

A **Menu) منو)** - **Settings Network) همه تنظیامت Fi-Wi/شبکه)** را انتخاب کنید.

B **Setup Advanced) نصب و جوی پیشرفته)** را انتخاب .کنید

C **Filtering IP/IPsec Disable) فیلتر IP / IPsec را غیرفعال کنید)** را انتخاب کنید.

- D دکمه **OK** را در صفحه تأیید فشار دهید.
- E بامنایش پیام تکمیل مراحل راه اندازی، دکمه **OK** را فشار دهید.

### **بازیابی عملکرد ایمنی با استفاده از Config Web**

اگر بتوانید از کامپیوتر به دستگاه دسترسی پیدا کنید می توانید این عملکرد را غیرفعال کنید.

### **غیرفعال کردن فیلترینگ IP/IPsec با استفاده از Config Web**

 $|1\rangle$ 

<span id="page-55-0"></span>Web Config بروید و Ne<mark>twork Security Settings (تنظیمات امنیتی شبکه) > IPsec/IP Filtering **(فیلتر کردن IPsec/IP**) ><br>Ba: (ابتدایی) را انتخاب کنید.</mark> را **Basic) ابتدایی)**

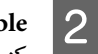

کنید. **Disable) غیرفعال )کردن** را برای **Filtering IP/IPsec) فیلتر کردن IP/IPsec(**در**Policy Default) سیاستپیش فرض)** انتخاب

روی **Next) بعدی)** و کنید کلیک **Policy Group this Enable) فعال کردن سیاستگروهی)**را برای همه هایسیاست گروهپاک .<br>مایید.  $|3|$ 

D بر روی **OK) تایید)** کلیک .کنید

**اطلاعات مرتبط** | "دسترسی به [Config Web "در](#page-21-0) صفحه 22

# **مشکلات مربوط به استفاده از ویژگی های امنیت شبکه**

**فراموش کردن کلید از قبل به اشتراک گذاشته شده–**

**کلید را دوباره با استفاده از Config Web پیکربندی کنید.**

برای تغییر کلید، به Web Config بروید و Network Security Settings (تنظیمات امنیتی شبکه) > IPsec/IP Filtering (فیلتر کردن<br>Basic < (IPsec/IP (ابتدایی) > Default Policy (سیاست پیش فرض) یا Group Policy (سیاست گروهی) را انتخاب

**اطلاعات مرتبط** | "دسترسی به [Config Web "در](#page-21-0) صفحه 22

### **منی توانید با Communication IPsec ارتباط برقرار کنید**

**آیا از الگوریتم پشتیبانی نشده ای برای تنظیامت رایانه استفاده می کنید؟**

چاپگر از الگوریتم های زیر پشتیبانی می کند.

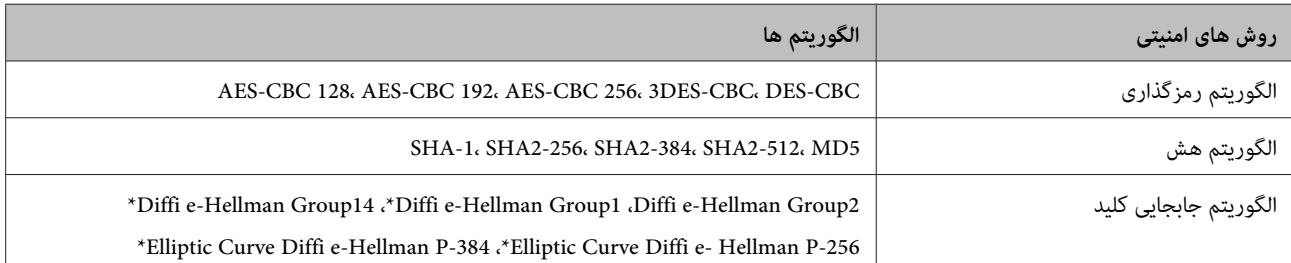

\* ممکن است روش موجود بر اساس مدل فرق داشته باشد.

**اطلاعات مرتبط** | "ارتباط [رمزگذاری](#page-41-0) شده با [IPsec/فیلترینگ](#page-41-0) [IP](#page-41-0) ["](#page-41-0)در [صفحه](#page-41-0) 42

راهنمای شبکه

**رفع مشکلات**

**منی تواند به طور ناگهانی ارتباط برقرار کند**

**آیا آدرس IP چاپگر نامعتبر است یا تغییر کرده است؟**

از قسمت پانل کنترل چاپگر IPsec را غیرفعال کنید.

<span id="page-56-0"></span>اگر تاریخ DHCP گذشته است، دوباره راه اندازی می شود یا تاریخ آدرس IPv6 گذشته است یا دریافت نشده است، ممکن است آدرس IP ثبت <**(IPsec/IP کردن فیلتر (IPsec/IP Filtering** <**(شبکه تنظیامتامنیتی (Network Security Settings** )چاپگر Web Config شدهبرای **Basic) ابتدایی)** > **Policy Group) سیاستگروهی)** > **Address Local)Printer) (آدرسمحلی (چاپگر ))** ) یافتنشود. از آدرسIP ایستا استفاده .کنید

**آیا آدرس IP رایانه نامعتبر است یا تغییر کرده است؟**

از قسمت پانل کنترل چاپگر IPsec را غیرفعال کنید.

اگر تاریخ DHCP گذشته است، دوباره راه اندازی می شود یا تاریخ آدرس IPv6 گذشته است یا دریافت نشده است، ممکن است آدرس IP ثبت < **(IPsec/IP کردن فیلتر (IPsec/IP Filtering** < **(شبکه امنیتی تنظیامت (Network Security Settings** ) Web Config برای شده **Basic) ابتدایی)** > **Policy Group) سیاستگروهی)** > **Address Remote)Host) (آدرسراهدور (میزبان ))** ) یافتنشود. ازآدرسIPایستا استفاده .کنید

**اطلاعات مرتبط**

- | "دسترسی به [Config Web "در](#page-21-0) صفحه 22
- | "ارتباط [رمزگذاری](#page-41-0) شده با [IPsec/فیلترینگ](#page-41-0) [IP](#page-41-0) ["](#page-41-0)در [صفحه](#page-41-0) 42

### **منی توانید پورت چاپ IPP ایمنی ایجاد کنید**

**گواهی صحیحی به عنوان گواهی سرور برای ارتباط TLS/SSL تعیین شده است؟**

اگر گواهی تعیین شده صحیح نباشد، پورت ایجاد نمی شود. دقت کنید از گواهی صحیحی استفاده کنید.

**آیا گواهی CA در رایانه ای وارد می شود که به چاپگر دسترسی دارد؟**

اگر گواهی CA در رایانه وارد نمی شود، پورت ایجاد نمی شود. مطمئن شوید گواهی CA وارد شود.

**اطلاعات مرتبط** | "دسترسی به [Config Web "در](#page-21-0) صفحه 22

### **بعد از پیکربندی Filtering IP/IPsec) فیلتر کردن IP/IPsec (منی توانید وصل شوید**

**ممکن است مقدار تنظیم صحیح نباشد.**

IPsec/IP Filtering (فیلتر کردن IPsec/IP) را از پانل کنترل چاپگر غیرفعال کنید. چاپگر و رایانه را به هم وصل کنید و دوباره تنظیمات<br>IPsec/IP Filtering (فیلتر کردن IPsec/IP) را انجام دهید.

**اطلاعات مرتبط** | "ارتباط [رمزگذاری](#page-41-0) شده با [IPsec/فیلترینگ](#page-41-0) [IP](#page-41-0) ["](#page-41-0)در [صفحه](#page-41-0) 42

### **مشکلات مربوط به استفاده از یک گواهی دیجیتالی**

**منی توانید گواهی امضاء شده از طریق CA را وارد کنید**

**آیا گواهی امضاء شده از طریق CA و اطلاعات روی CSR مطابقت دارند؟**

- اگر گواهی امضاء شده از طریق CA و CSR اطلاعات مشابهی ندارند، CSR قابل وارد کردن نیست. موارد زیر را بررسی کنید:
	- ❏ آیا می خواهید گواهی را در دستگاهی وارد کنید که اطلاعات مشابهی ندارد؟

اطلاعات CSR را بررسی کنید و سپس گواهی را در دستگاهی که اطلاعات مشابه دارد وارد کنید.

❏ آیا بعداز ارسال CSR به مرجع صدور گواهی، CSR ذخیره شده در چاپگر را رونویسی کردید؟

گواهی امضاء شده از طریق CA را دوباره از طریق CSR دریافت کنید.

**آیا گواهی امضاء شده از طریق CA بیشتر از 5 کیلوبایت است؟**

منی توانید گواهی امضاء شده از طریق CA را که بیشتر از 5 کیلوبایت است وارد کنید.

**آیا رمز عبور برای وارد کردن گواهی صحیح است؟**

اگر رمز عبور را فراموش کردید، نمی توانید گواهی را وارد کنید.

**اطلاعات مرتبط** | "وارد کردن [گواهی](#page-38-0) امضاء شده از طریق [CA](#page-38-0) "در [صفحه](#page-38-0) 39

### **منی توانید گواهی خود امضاء را به روزرسانی کنید**

**آیا Name Common) نام معمول) وارد شده است؟**

**Name Common) نام معمول)** باید وارد شود.

نویسه های پشتیبانی نشده ای برای Common Name (نام معمول) وارد شده است؟ برای مثال، نویسه ژاپنی پشتیبانی فی شود.

بین و 1 128 نویسه از 6IPv 4،IPv ، نام میزبان یا فرمت FQDNبا فرمت ( E7x0–20x0 ( ASCII وارد .کنید

**کاما یا فاصله ای در Name Common) نام معمول) قرار دارد؟**

اگر ویرگول وارد شده است، Common Name (**نام معمول**) در آن نقطه تقسیم می شود. اگر فقط یک فاصله قبل یا بعد از ویرگول وارد شده<br>باشد، خطابی روی می دهد.

**اطلاعات مرتبط** | "به [روزرسانی](#page-40-0) گواهی خود امضاء" در صفحه 41

### **منی توانید CSR ایجاد کنید**

**آیا Name Common) نام معمول) وارد شده است؟**

**Name Common) نام معمول)** باید وارد شود.

نویسه های پشتیبانی نشده ای برای Common Name (نام معمول), Organization (سازمان), Organizational Unit (واحد سازمانی),<br>Locality (محله), State/Province (استان/ایالت) وارد شده است؟ برای مثال، نویسه ژاپنی پشتیبانی نمی شود.

نویسه هایی از 6IPv 4،IPv ، نام میزبان یا فرمت FQDNبا فرمت ( E7x0–20x0 ( ASCII وارد کنید.

**کاما یا فاصله ای در Name Common) نام معمول) قرار دارد؟**

اگر ویرگول وارد شده ا*س*ت، Common Name (**نام معمول**) در آن نقطه تقسیم می شود. اگر فقط یک فاصله قبل یا بعد از ویرگول وارد شده<br>باشد، خطابی روی می دهد.

### **اطلاعات مرتبط** | ["دریافت](#page-36-0) گواهی امضاء شده از طریق [CA](#page-36-0) ["](#page-36-0)در [صفحه](#page-36-0) 37

# **هشداری مربوط به یک گواهی دیجیتالی ظاهر می شود**

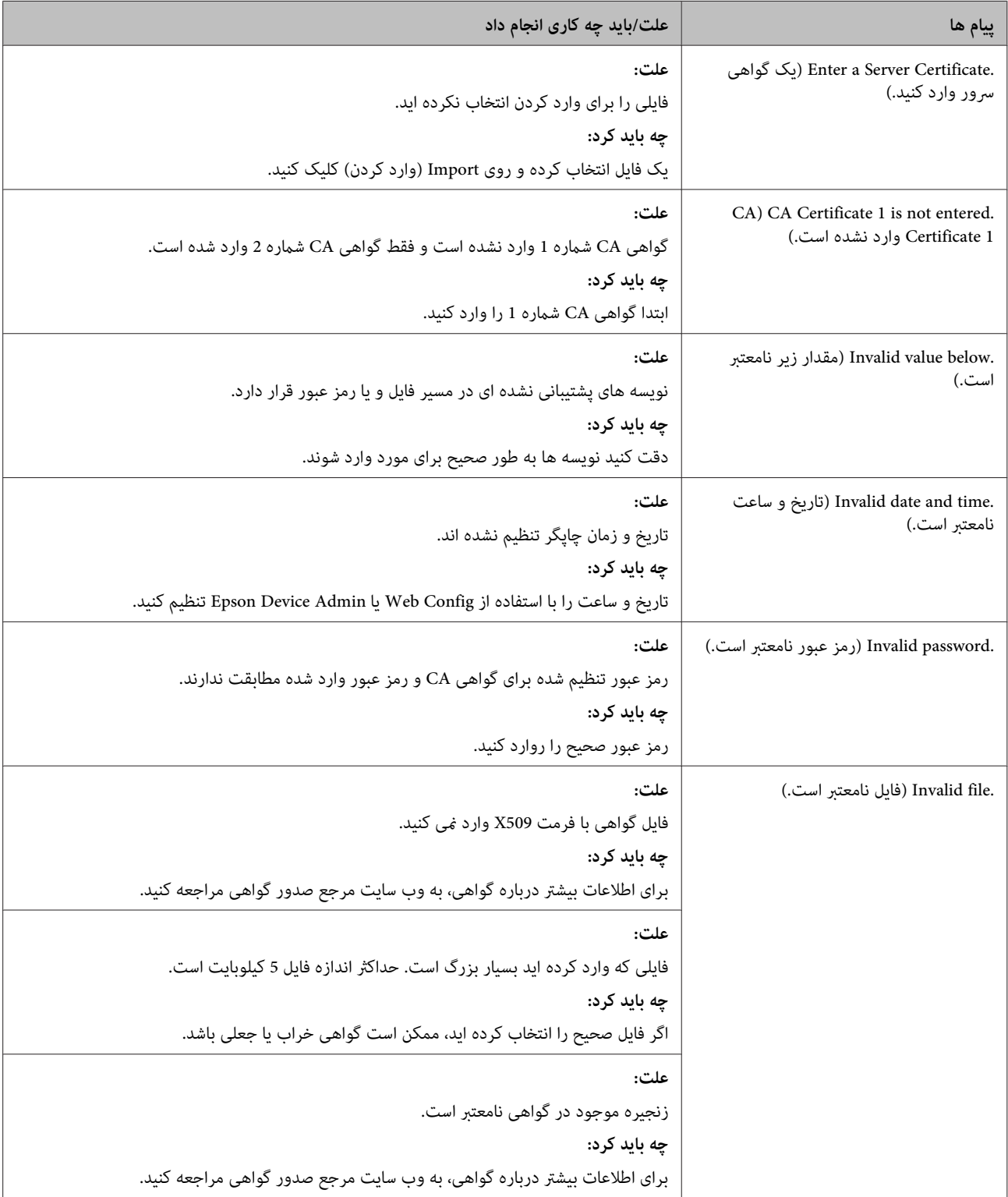

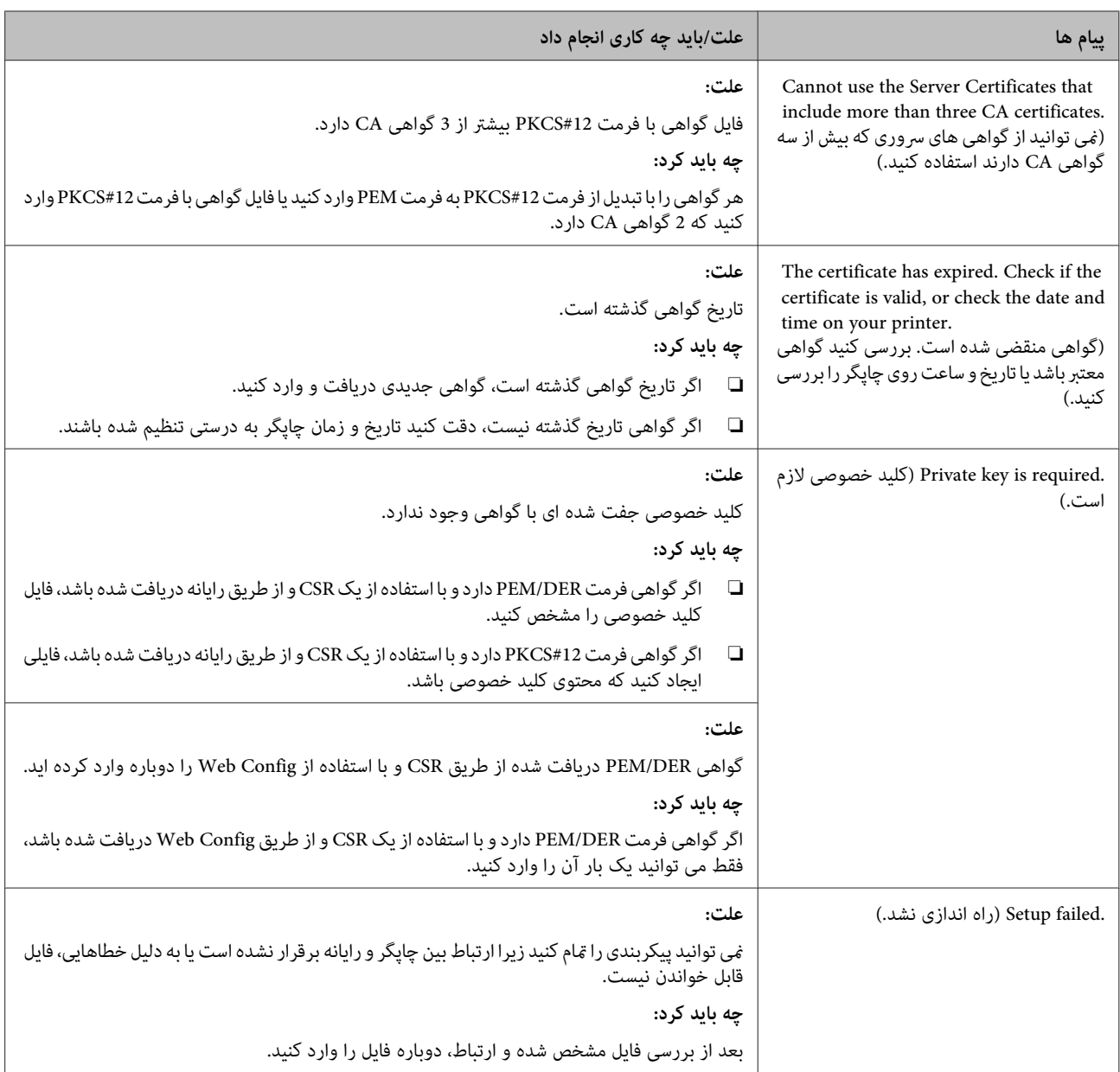

**اطلاعات مرتبط** | "درباره گواهی [دیجیتالی" در](#page-36-0) صفحه 37

### **حذف گواهی امضاء شده از طریق CA به اشتباه**

**آیا برای گواهی فایل پشتیبان وجود دارد؟**

اگر فایل پشتیبان دارید، دوباره گواهی را وارد کنید.

اگر با استفاه از یک CSR که از Web Config ایجاد شده است، یک گواهی دریافت کنید، نمی توانید گواهی حذف شده را دوباره وارد کنید. یک CSR ایجاد کنید و گواهی جدیدی دریافت کنید.

**اطلاعات مرتبط**

| "حذف [گواهی](#page-39-0) امضاء شده از طریق [CA](#page-39-0) ["](#page-39-0)در [صفحه](#page-39-0) 40

| "وارد کردن [گواهی](#page-38-0) امضاء شده از طریق [CA](#page-38-0) "در [صفحه](#page-38-0) 39

*ضمیمه*

**معرفی نرمافزار شبکه**

شرح نرمافزار پیکربندی و مدیریت دستگاهها در ادامه میآید.

### **Epson Device Admin**

<span id="page-60-0"></span>Epson Device Admin برنامه ای است که به شما اجازه می دهد دستگاه ها را در شبکه نصب کنید، و سپس دستگاه ها را پیکربندی و مدیریت مایید. دریافت اطلاعات مشروح دستگاهها، مانند وضعیت و مواد مصرفی، ارسال پیامهای هشدار و ایجاد گزارش مصرف دستگاه امکانپذیر است. می توانید یک الگو تهیه کنید که شامل موارد تنظیم باشد و آن را در سایر دستگاه ها به عنوان تنظیمات مشترک اعمال کنید. می توانید Epson Device Admin را از وبسایت پشتیبانی Epson دانلود کنید. برای دریافت اطلاعات بیشتر، به اسناد یا راهنمای<br>Epson Device Admin مراحعه کنید.

### **(Windows فقط (Epson Device Admin اجرای**

کنید. اجرا را **Epson Device Admin** < **Epson Device Admin** < **EPSON** < **(ها ( برنامه All Programs**

*اگر اخطار فایروال منایان شد، به Admin Device Epson اجازه دسترسی بدهید. توجه:*

### **EpsonNet Print**

Print EpsonNet نرم افزاری برای چاپ در شبکه IP/TCP است. ویژگی ها محدودیت و هایی وجود دارد که در زیر عنوان می شود.

- ❏ وضعیت چاپگر بر روی صفحه اسپولر (جمع کننده) نشان داده می شود.
- ❏ اگر آدرس IP چاپگر از طریق DHCP تغییر کند، چاپگر هنوز هم شناسایی می شود.
	- ❏ می توانید از چاپگری که در قسمت دیگری از شبکه قرار دارد استفاده کنید.
		- هی توانید با یکی از چندین پروتکل مختلف چاپ کنید.  $\square$ 
			- ❏ آدرس 6IPv پشتيبانی منی شود.

### **EpsonNet SetupManager**

SetupManager EpsonNet نرم افزاری برای ایجاد یک بسته برای نصب آسان چاپگر می باشد مانند نصب درایور چاپگر، نصب EPSON Status Monitor و ایجاد یک پورت چاپگر. این نرم افزار به سرپرست اجازه می دهد بسته نرم افزاری منحصر به فردی ایجاد کند و<br>آنها را در مبان گروه ها توزیع نماید.

برای دریافت اطلاعات بیشتر، از وب سایت محلی Epson دیدن منایید.